# **NOC**

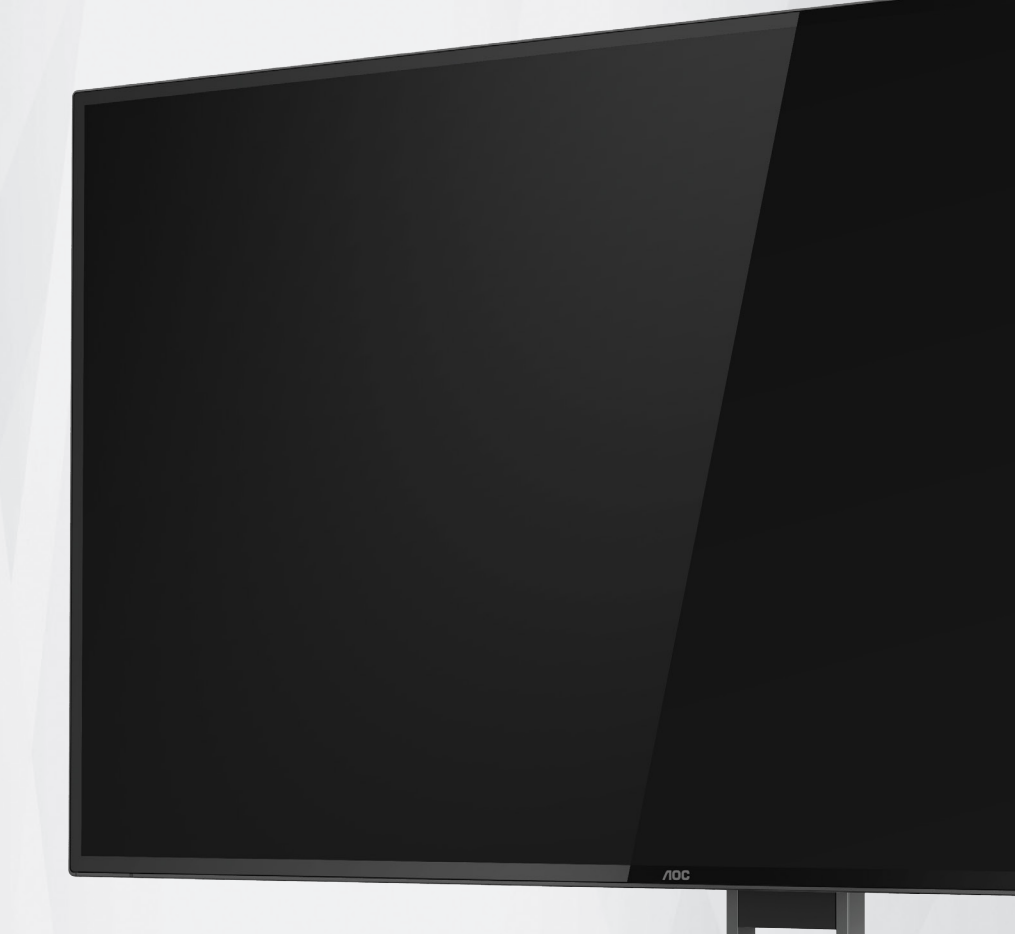

# **LCD 모니터 사용 설명서**

# U27U2DP

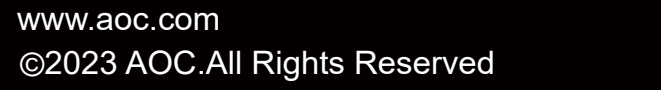

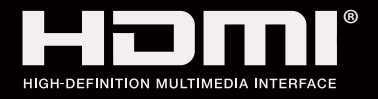

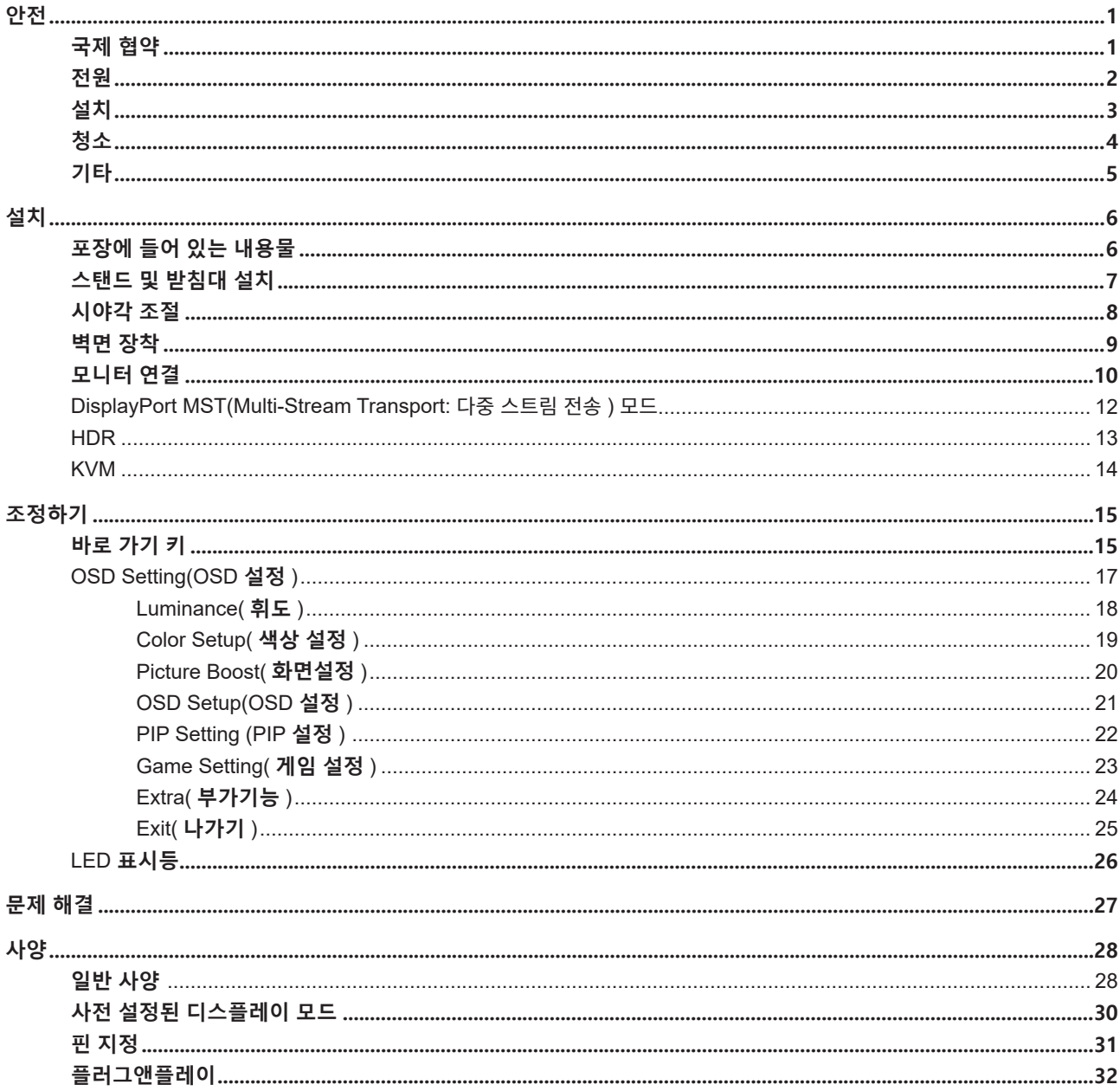

# <span id="page-2-0"></span>**안전**

# **국제 협약**

다음 하위절에는 본 문서에 사용된 기호 협약이 기술되어 있습니다 .

### **참고 , 주의 및 경고**

본 지침서 전반에 걸쳐 사용되는 텍스트 블록은 아이콘과 함께 제공하고 볼드체 또는 이탤릭체로 인쇄할 수 있습니다 . 이러한 블록은 참고 , 주의 및 경고로 구성되며 다음과 같이 사용됩니다 .

↖ **참고 :** 참고는 컴퓨터 시스템을 보다 잘 사용할 수 있도록 도움을 제공하는 중요한 정보를 표시합니다 ..

 $\triangle$ **주의 :** 주의는 하드웨어의 잠정적인 손상 또는 데이터 손실 중 하나를 표시하며 문제를 피할 수 있는 방법이 제공합니다 .

 $\blacktriangle$ 

**경고 :** 경고는 신체에 유해할 수 있는 잠재적 위험을 표시하고 문제를 피할 수 있는 방법을 제공합니다 . 일부 경고는 다른 형식으로 표시되고 아이콘 없이 제공될 수도 있습니다 . 그러한 경우 , 규제 기관은 특정한 경고를 표시하는 것을 의무사항으로 규정하고 있습니다 .

### <span id="page-3-0"></span>**전원**

모니터는 라벨에 표시된 전원 유형만 사용하여 작동해야 합니다 . 가정에 공급되는 전원 유형에 대해 잘 모를 경우 본 제품의 판매점이나 지역의 전력 회사에 문의하십시오 .

▲ 모니터에는 세 번째 (접지용) 핀이 있는 플러그인 접지형 3 발 플러그가 달려 있습니다. 이 플러그는 안전 기능으로서 접지된 전원 콘센트에만 맞습니다 . 콘센트에 3 선 플러그를 꽂을 수 없는 경우 , 전기 기술자에게 이에 맞는 콘센트를 설치하도록 하거나 어댑터를 사용하여 모니터를 안전하게 접지하십시오 . 접지형 플러그의 안전 목적을 무시하지 마십시오 .

번개를 동반한 폭우 시 또는 장시간 사용하지 않을 경우 장치에서 플러그를 뽑아 두십시오 . 그래야 전원 써지로  $\overline{90}$  모니터 손상을 방지할 수 있습니다.

전원 스트립과 확장 코드에 과부하가 걸리지 않도록 하십시오 . 과부하가 걸리면 화재 또는 감전이 발생할 수  $\overline{2\overline{a}}$ 니다.

모니터의 만족스러운 작동을 위해 100 - 240V AC, 최소 5A 가 표시된 적절한 콘센트가 탑재된 UL 에 등재된 컴퓨터에서만 모니터를 사용하십시오 .

벽 콘센트는 장치 근처에 설치되어 접근성이 용이해야 합니다 .

### <span id="page-4-0"></span>**설치**

▲ 모니터를 불안정한 카트, 스탠드, 삼각대, 브래킷 또는 테이블에 두지 마십시오. 모니터가 떨어질 경우, 신체의 부상을 초래할 수 있고 제품이 심각하게 손상될 수 있습니다 . 제조업체가 권장하거나 본 제품과 함께 제공된 카트 , 스탠드 , 삼각대 , 브래킷 또는 테이블만 사용하십시오 . 제품을 설치할 경우 , 제조업체 지침을 따르고 제조업체가 권장한 설치 부속품만 사용하십시오 . 제품과 카트를 함께 이동할 경우 세심한 주의를 기울여야 합니다 .

모니터 캐비닛 슬롯에 어떠한 물체도 밀어넣지 마십시오 . 회로 부품이 손상되어 화재나 감전이 발생할 수  $\overline{0}$ , 이나 . 모니터에 어떠한 액체도 엎지르지 마십시오.

■ 제품 앞 부분이 바닥에 닿지 않도록 하십시오.

▲ 모니터를 벽이나 선반에 장착할 경우, 제조업체에서 제공한 장착 키트를 사용하고 키트 설명서를 따라  $\overline{\text{84}}$ 하십시오.

▲▶ 다음에 제시된 바와 같이 모니터 주변에 약간의 공간을 남겨 두십시오. 공간을 남겨두지 않을 경우, 공기 순환이 적절히 이루어지지 않아 과열로 인해 화재가 발생하거나 모니터가 손상될 수 있습니다 .

▲↑ 베젤로부터 패널이 벗겨지는 등 잠재적인 손상을 방지하려면 모니터가 6.5 도 이상 아래로 기울어지지 않도록 하십시오 . 최대 허용 각도인 6.5 도를 초과하여 아래로 기울어진 경우 모니터가 손상되어도 보증이 적용되지 않습니다 .

모니터를 벽면 또는 스탠드에 설치할 경우 , 다음과 같이 권장된 모니터 주변 환기 공간을 참조하십시오 .

#### **스탠드에 설치할 경우**

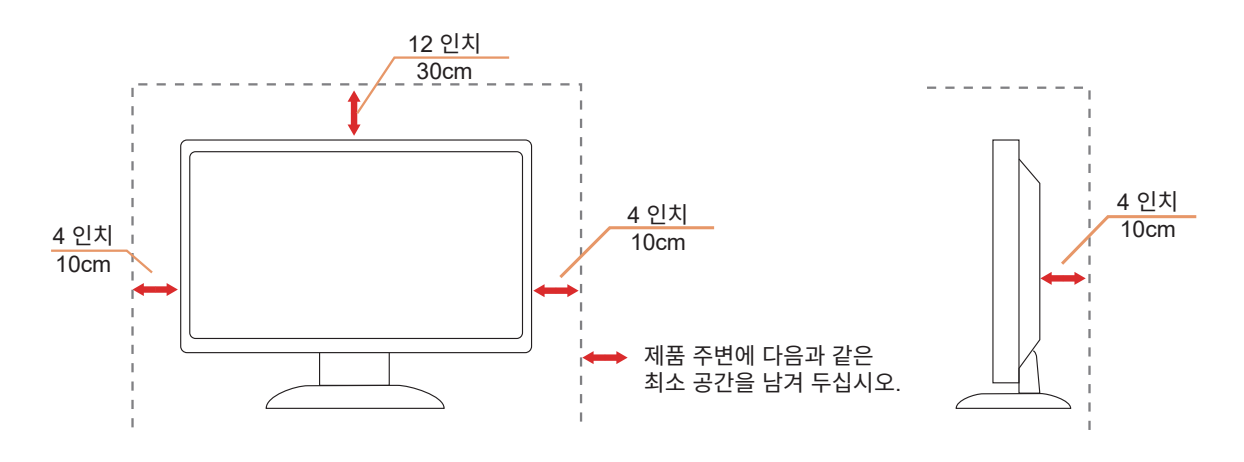

### <span id="page-5-0"></span>**청소**

물에 적신 천을 사용하여 캐비닛을 주기적으로 청소하십시오 .

<mark>∕ ! \</mark> 청소 시 부드러운 면이나 극세사 천을 사용하십시오 . 물에 적신 천은 거의 마른 상태여야 하며 케이스에 액체가 들어가지 않도록 해야 합니다 .

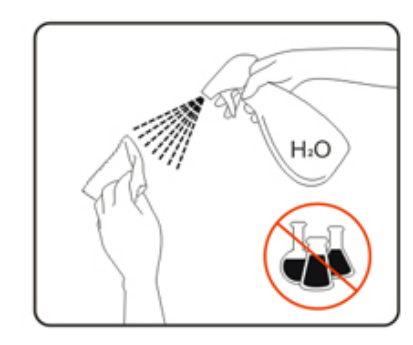

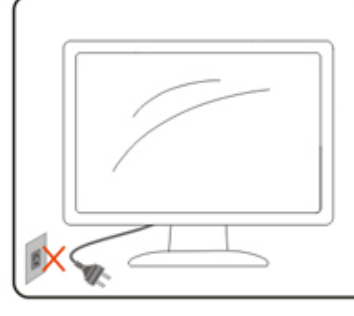

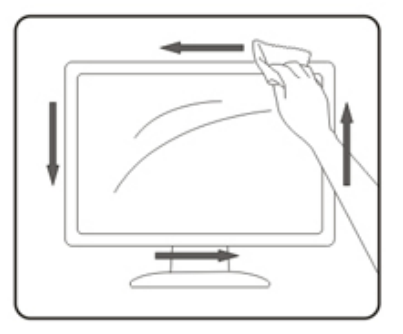

제품을 청소하기 전에 전원 코드를 분리하십시오 .

### <span id="page-6-0"></span>**기타**

▲ 제품에서 이상한 냄새, 소음 또는 연기가 발생할 경우, 전원 플러그를 즉시 분리하고 서비스 센터에 연락하십시오.

▲● 환기구가 테이블 또는 커튼에 의해 차단되지 않아야 합니다.

◆ 작동하는 동안 심하게 진동하거나 상당한 충격을 받은 LCD 모니터를 연결하지 마십시오.

▲↑ 작동 또는 운반하는 동안 모니터를 두드리거나 떨어뜨리지 마십시오.

<mark>↑ .</mark> 전원 코드는 안전 승인을 받아야 합니다. 독일의 경우 H03VV-F, 3G, 0.75 mm2 이상이어야 합니다. 다른 국가의 경우 해당 국가에 적합한 유형을 사용해야 합니다 .

<mark>∕!\</mark>이어폰과 헤드폰의 과도한 음압은 청력 손실을 유발할 수 있습니다. 이퀄라이저를 최대로 조정하면 이어폰 및 헤드폰 출력 전압이 증가하면서 음압 레벨이 높아집니다 .

<span id="page-7-0"></span>**설치**

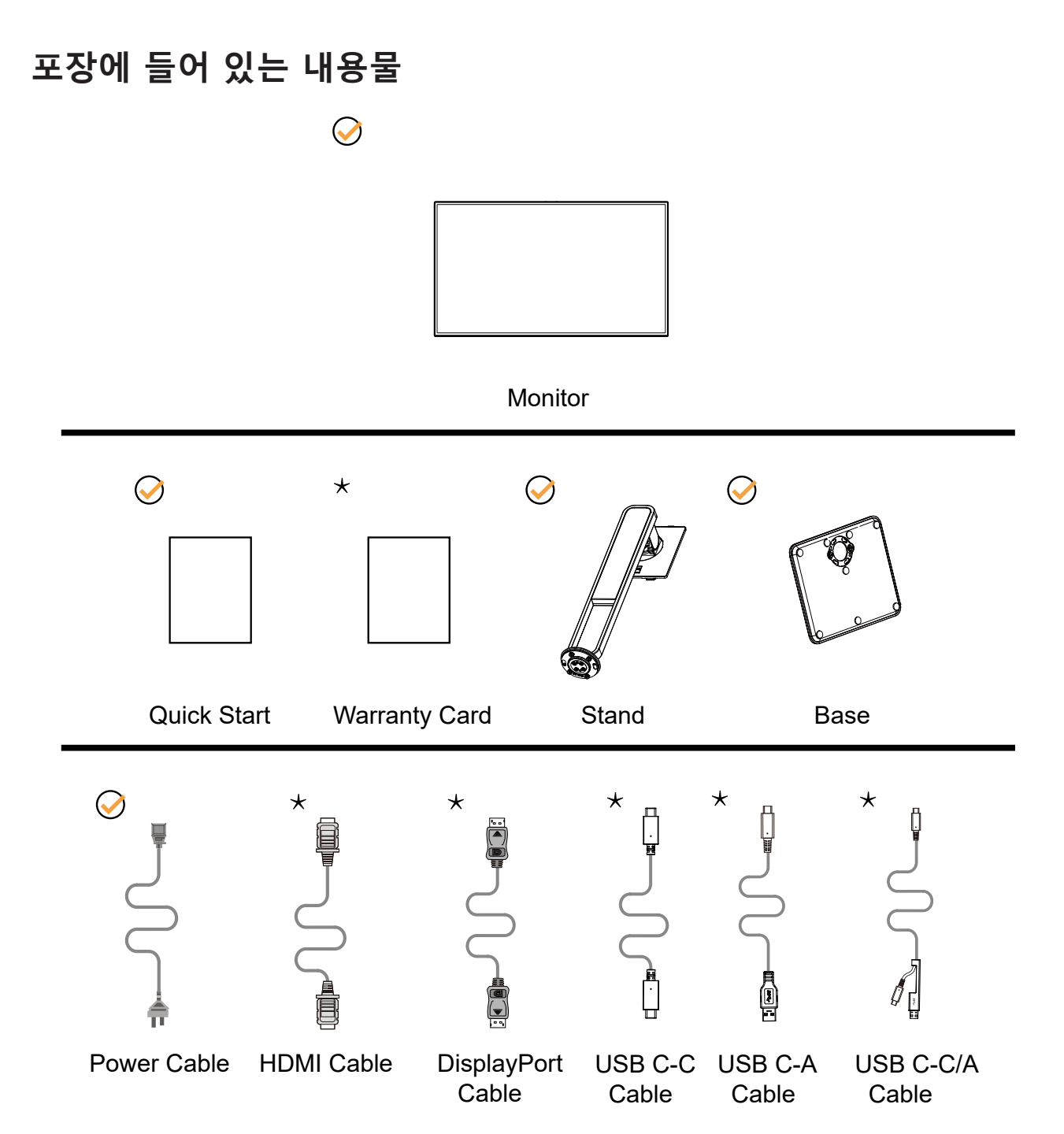

모든 국가와 지역에 모든 신호 케이블이 제공되는 것은 아닙니다 . 가까운 판매점이나 AOC 지사에 문의하여 확인하십시오 .

# <span id="page-8-0"></span>**스탠드 및 받침대 설치**

다음과 같은 단계에 따라 받침대를 설치하거나 분리하십시오 .

설치 :

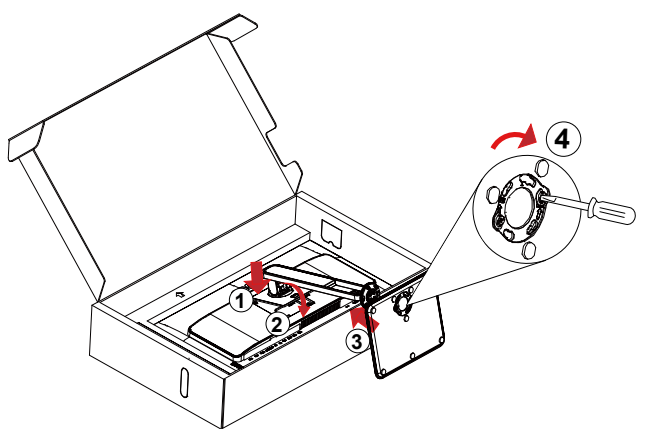

분리 :

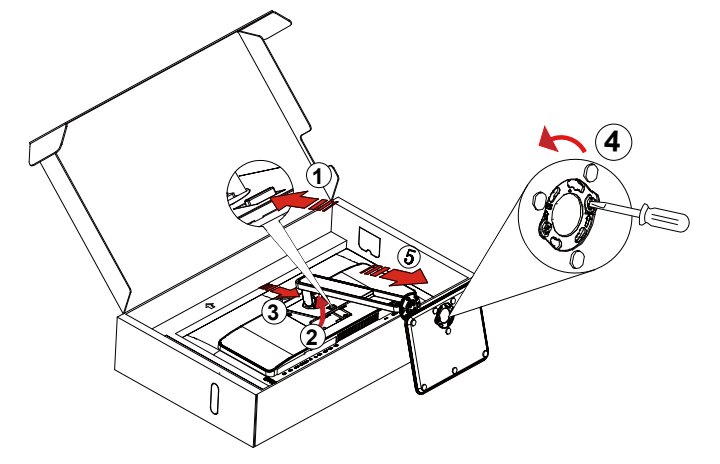

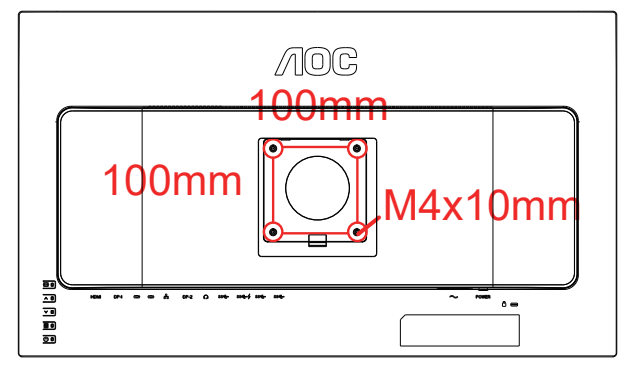

M=4.0Max

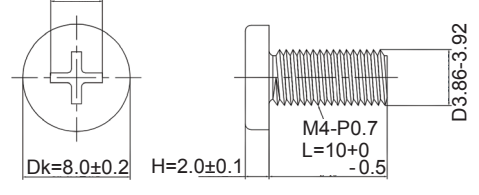

벽 장착용 나사 사양 : M4\*10 mm 받침대 장착용 나사 사양 : M6\*13 mm( 유효 나사산 5.5mm)

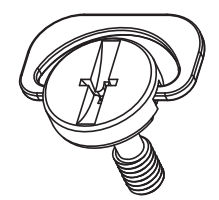

### <span id="page-9-0"></span>**시야각 조절**

최적의 상태로 보려면 전체 모니터 화면에서 보고 사용자의 선호도에 맞게 모니터의 각도를 조절하는 것이 좋습니다 . 모니터 각도를 변경할 경우 , 모니터가 전복되지 않도록 스탠드를 고정시키십시오 . 다음과 같이 모니터 각도를 조절할 수 있습니다 .

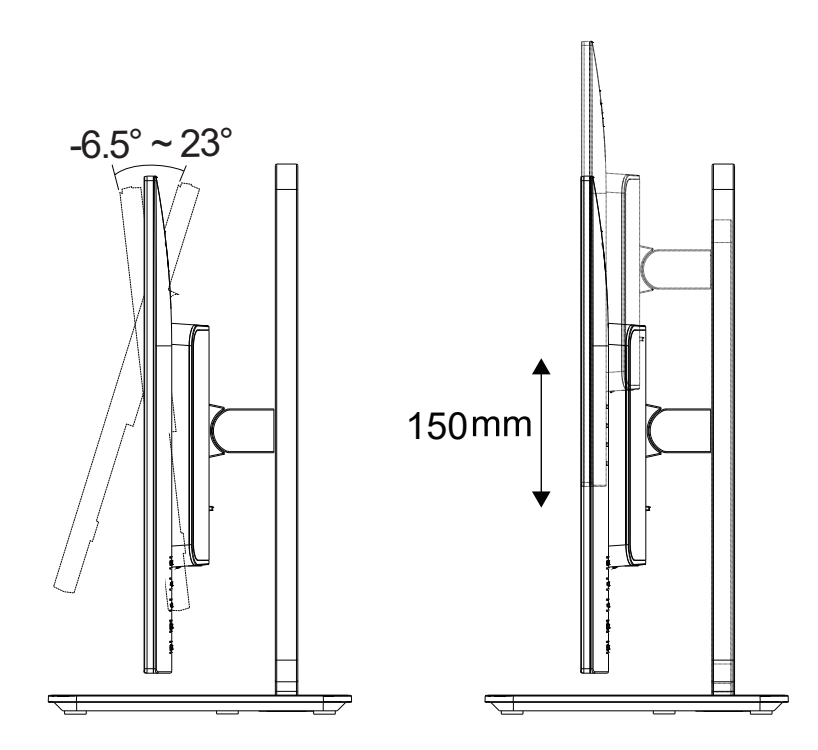

### **참고 :**

각도를 변경할 때 LCD 화면을 만지지 마십시오 . LCD 화면을 만지면 화면이 손상될 수 있습니다 .

#### **경고 :**

1. 패널이 벗겨지는 등 잠재적인 화면 손상을 방지하려면 모니터가 6.5도 이상 아래로 기울어지지 않도록 하십시오.

2. 모니터 각도를 조절하는 동안 화면을 누르지 마십시오. 베젤만 잡으십시오.

### <span id="page-10-0"></span>**벽면 장착**

옵션인 벽면 장착 암의 설치 준비하기 .

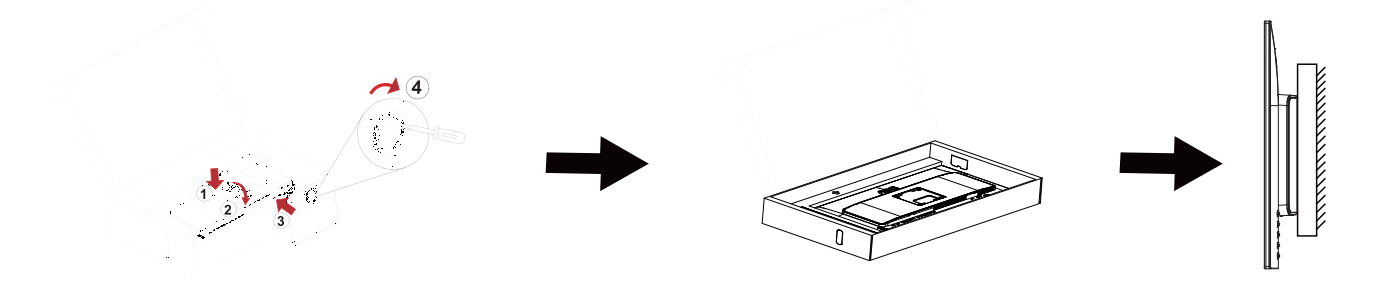

이 모니터를 별매품인 벽면 장착 암에 부착할 수 있습니다 . 전원 끄고 이 절차를 시작합니다 . 다음 절차를 따릅니다 :

1. 받침대를 제거합니다 .

2. 제조업체의 벽면 장착 암 조립 지침을 따릅니다 .

3. 벽면 장착 암을 모니터 뒷면에 놓습니다 . 암의 구멍을 모니터 뒷면의 구멍과 정렬시킵니다

4. 케이블을 다시 연결합니다 . 벽면 부착 지침에 대해서는 옵션인 벽면 장착 암에 부속된 사용 설명서를 참조하십시오 .

참고 : VESA 장착 나사 구멍을 모든 모델에 이용할 수 있는 것은 아니므로 AOC 의 대리점 또는 해당 부서에 문의하십시오

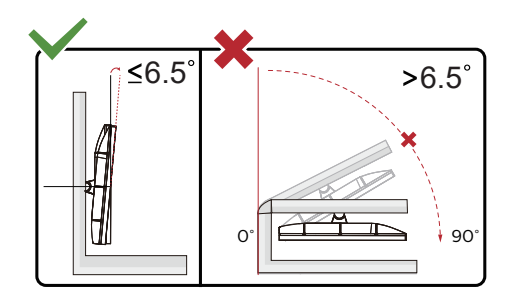

\* 디스플레이 디자인이 그림과 다를 수있습니다 .

#### **경고 :**

1. 패널이 벗겨지는 등 잠재적인 화면 손상을 방지하려면 모니터가 6.5도 이상 아래로 기울어지지 않도록 하십시오.

2. 모니터 각도를 조절하는 동안 화면을 누르지 마십시오. 베젤만 잡으십시오.

## <span id="page-11-0"></span>**모니터 연결**

모니터 뒷면에서의 케이블 연결 :

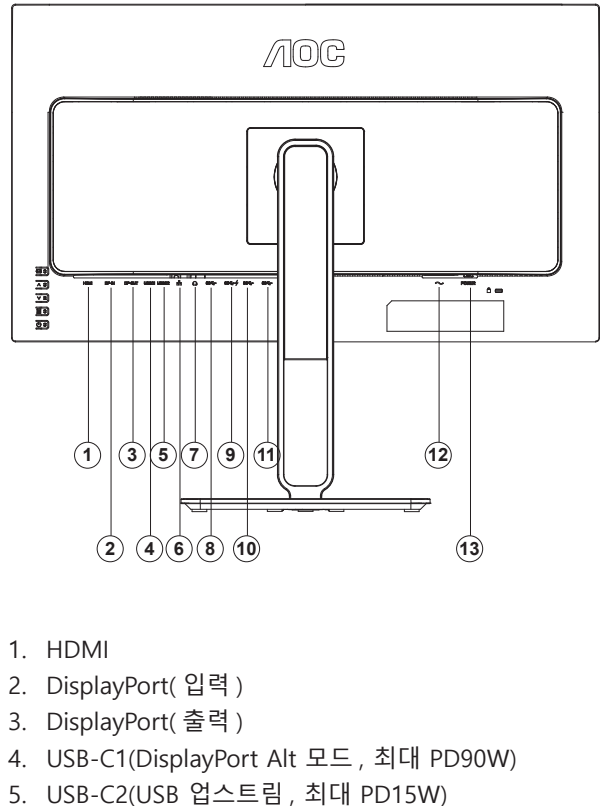

- 6. RJ45( 네트워크 커넥터 )
- 7. 이어폰
- 8. USB3.2 Gen2+ downstream
- 9. USB3.2 Gen2 downstream+charging
- 10. USB3.2 Gen2+ downstream
- 11. USB3.2 Gen2+ downstream
- 12. 전원
- 13. 전원 스위치

### **PC 에 연결하기**

- 1. 전원 코드를 디스플레이 뒷면에 단단히 연결합니다.
- 2. 컴퓨터를 끄고 전원 케이블의 플러그를 해제하십시오.
- 3. 디스플레이 신호 케이블을 컴퓨터의 비디오 커넥터에 연결합니다.
- 4. 컴퓨터 및 디스플레이 전원 코드를 근처에 있는 콘센트에 연결합니다.
- 5. 컴퓨터 및 디스플레이 전원을 켭니다.

모니터에 이미지가 표시되면 설치가 완료된 것입니다 . 모니터에 이미지가 표시되지 않으면 문제 해결을 참조하십시오 . 장비를 보호하려면 연결하기 전에 PC 와 LCD 모니터의 전원을 항상 끄십시오 .

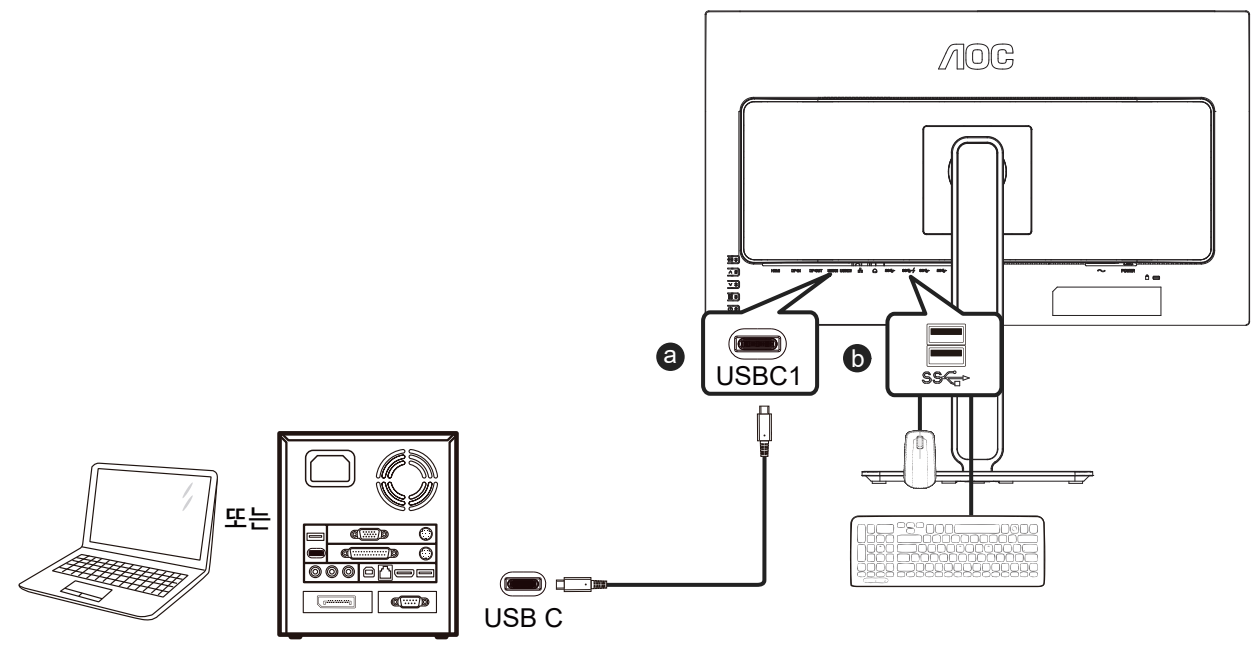

USB-C와 USB-A 연결 케이블의 연결:

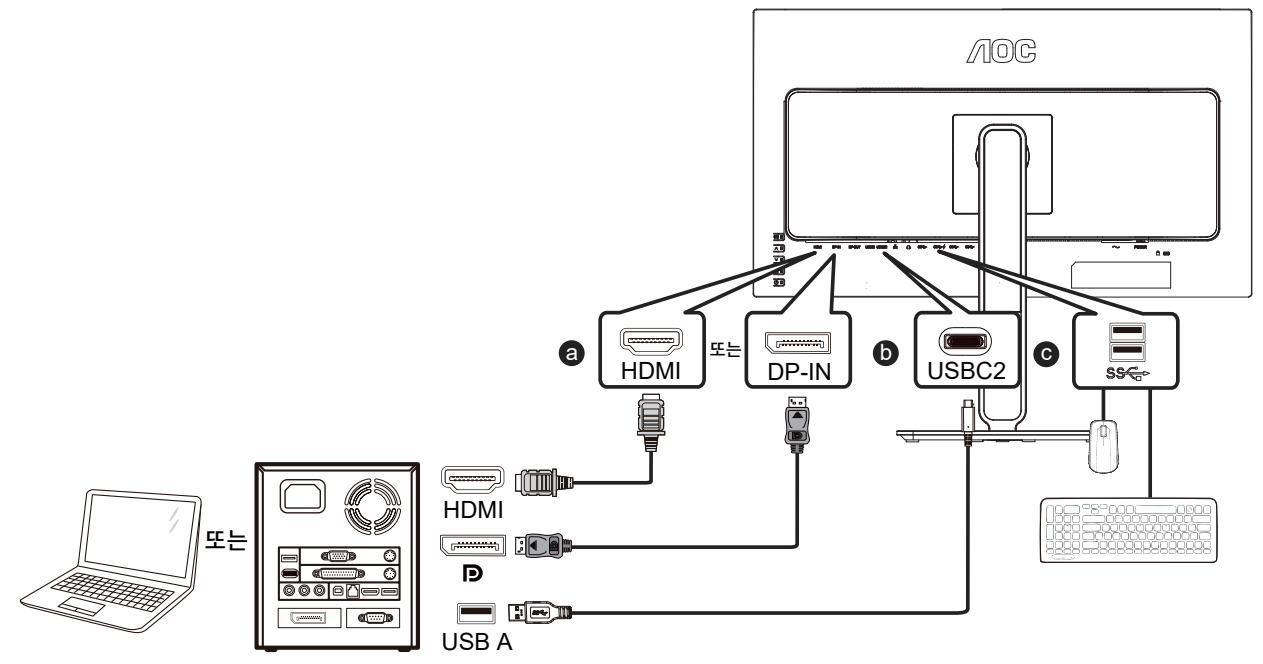

#### **참고:**

1). RJ45 이더넷 커넥터를 사용하기 전에 공식 웹 사이트 https://www.aocmonitor.com.cn을 방문하여 U27U2DP 제품 페이지 -> 데이터 다운로드로 이동한 다음 RJ45 이더넷 커넥터용 Windows 드라이버를 다운로드하십시오.

2). 다기능 USB-C 커넥터(USB-C1)는 화면 투사에 사용되며, 모바일 장치는 USB-C(DP Alt) 기능을 지원해야 합니다.

3). USB-C2 커넥터에는 USB 업스트림 데이터 전송 기능이 있으며, 데이터 전송 기능이 있는 USB-C와 USB-C 연결 케이블 또는 USB-C와 USB-A 연결 케이블을 사용하여 모니터의 USB-C2 커넥터를 컴퓨터에 연결함으로써 USB-A 커넥터(USB 다운스트림 커넥터)가 데이터를 전송할 수 있도록 합니다. 이 연결이 없을 경우 USB-C2 커넥터는 외부 전원만 공급할 수 있으며 최대 출력 전력은 15W입니다.

4). USB-A 커넥터(USB 다운스트림 커넥터)는 데이터 전송 기능이 있는 USB-C와 USB-C 연결 케이블 또는 USB-C와 USB-A 연결 케이블을 사용하여 모니터와 컴퓨터를 연결했을 때만(예: 마우스, 키보드, USB 플래시 드라이브 등 연결) 데이터를 전송할 수 있습니다. 이 연결이 없을 경우 USB-A 커넥터는 외부 전원만 공급할 수 있습니다. USB-A 커넥터를 사용하여 마우스, 키보드 및/또는 기타 장치를 연결함으로써 컴퓨터 커넥터를 절약할 것을 권장합니다.

### <span id="page-13-0"></span>DisplayPort MST(Multi-Stream Transport: 다중 스트림 전송) 모드

이 제품은 DisplayPort MST(다중 스트림 전송) 모드를 지원하며 DisplayPort(출력) 커넥터를 통해 여러 대의 모니터를 데이지 체인 방식으로 연결할 수 있습니다.

모니터를 데이지 체인 방식으로 연결하려면 다음 단계를 따르십시오.

1. 컴퓨터 그래픽 카드(GPU)가 DSC를 지원하고 그래픽 카드에서 DSC가 활성화되어 있는지 확인합니다.

2. DisplayPort(입력) 또는 USB-C1 커넥터를 통해 모니터를 컴퓨터나 모바일 장치에 연결하고 DisplayPort(출력) 커넥터를 통해 이 모니터를 두 번째 모니터에 연결합니다.

3. OSD 메뉴를 조정하고 입력 신호 소스를 DP 또는 USB-C1로 선택합니다. 메뉴 키 -》기타 -》입력 선택 순서로 누르고 입력을 DP 또는 USB-C1로 설정합니다.

4. MST 기능이 자동으로 켜집니다.

참고: MST 기능을 수동으로 조정해야 하는 경우 OSD 설정 -》MST 순서로 선택하십시오. 입력이 HDMI 신호 소스인 경우 기본적으로 MST 기능이 꺼져 있어 조정할 수 없습니다.

DisplayPort를 통한 MST(다중 스트림 전송)

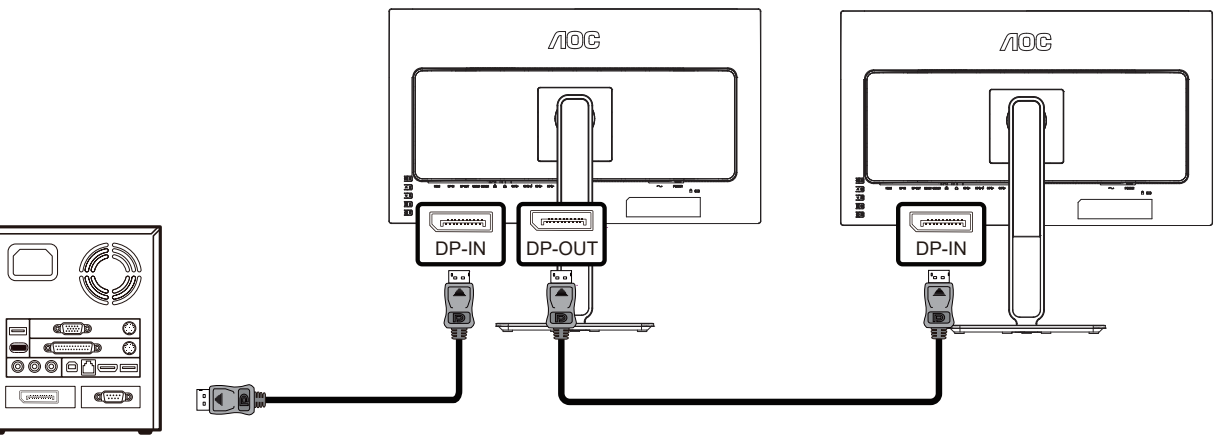

USB-C를 통한 MST(다중 스트림 전송)

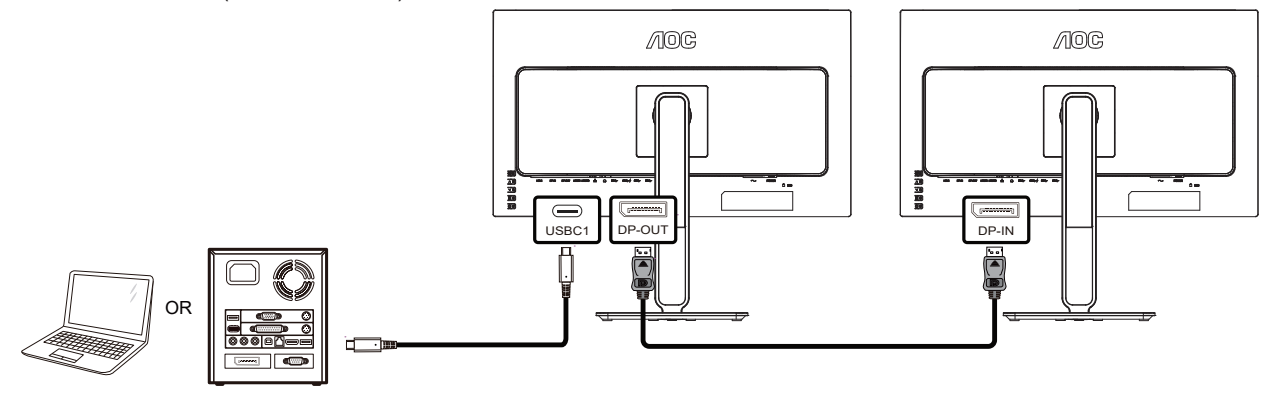

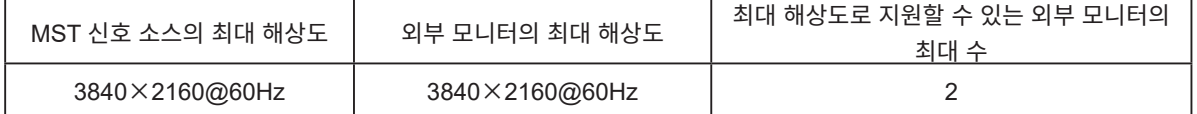

#### **참고:**

1). DP MST(다중 스트림 전송) 모드는 DSC를 지원하는 그래픽 카드를 사용해야 하며, 이 모드에서는 DP(HBR3) 또는 USB-C(DisplayPort Alt)(HBR3) 신호가 입력되어 DP(출력) 커넥터를 통해 여러 대의 모니터를 데이지 체인 방식으로 연결할 수 있습니다.

2). 외부 모니터의 최대 해상도는 컴퓨터 그래픽 카드(GPU)가 DSC를 지원하고 그래픽 카드에서 DSC가 활성화되어 있으며 위의 표에 명시된 외부 모니터 수에 대한 제한을 초과하지 않는 경우에 한해 3840×2160@60Hz에 도달할 수 있습니다.

3). 연결할 수 있는 외부 모니터의 최대 수는 그래픽 카드(GPU)의 성능에 따라 다릅니다. 별도의 그래픽 카드를 사용할 것을 적극 권장합니다. 지원되는 최대 모니터 수에는 컴퓨터에 직접 연결된 첫 번째 모니터가 포함됩니다. 첫 번째 모니터가 노트북에 연결된 경우 최대 모니터 수가 다를 수 있습니다. 그래픽 카드 제조업체에 문의하여 그래픽 카드 드라이버를 자주 업데이트하십시오.

### <span id="page-14-0"></span>**HDR**

이는 HDR10 형식의 입력 신호와 호환됩니다 .

플레이어와 콘텐트가 호환될 경우

디스플레이가 HDR 기능을 자동으로 활성화할 수 있습니다 . 사용자의 장치와 콘텐트의 호환성에 관한 정보는장치 제조업체와 콘텐트 제공업체에 문의하십시오 . 자동 활성화 기능이 필요하지 않은 경우 HDR 기능을 "OFF( 끄기 )"로 선택하십시오 .

디스플레이 설정 :

a. " Display Settings( 디스플레이 설정 )"으로 들어가 해상도를 3440x1440 으로 선택하고 HDR 을 켭니다 .

b. 최상의 HDR 효과를 얻으려면 선택 가능한 경우 해상도를 3440x1440 으로 변경하십시오 .

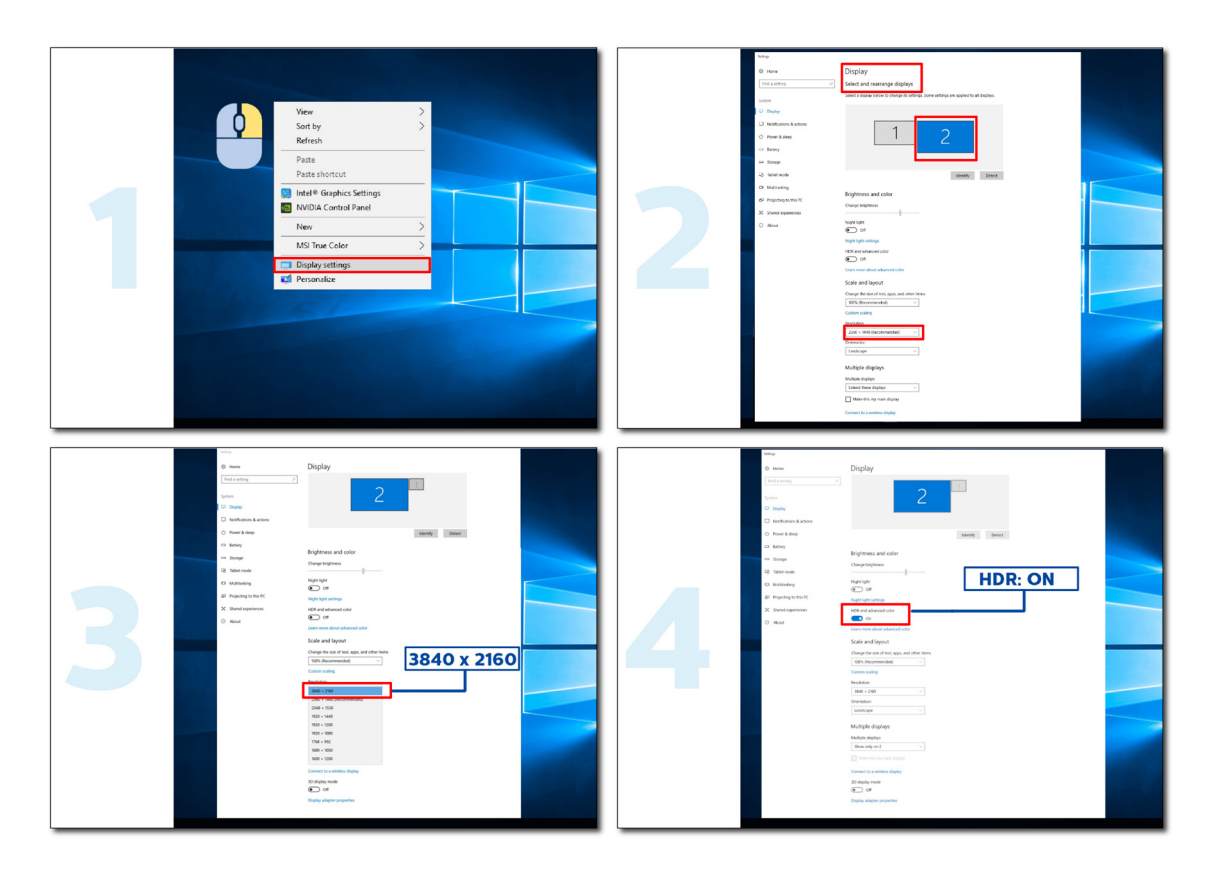

### <span id="page-15-0"></span>KVM

이 제품은 KVM 기능을 지원합니다.

전체 화면 디스플레이 상태에서 KVM 기능을 통해 설정된 키보드와 마우스를 사용하여 2대의 신호 출력 장치(컴퓨터 2대 또는 노트 북 2대 또는 컴퓨터 1대와 노트북 1대)를 제어할 수 있습니다.

설정 단계:

- 1. USB-C와 USB-C 연결 케이블을 사용하여 USB-C1 커넥터를 통해 모니터를 첫 번째 장치(컴퓨터 또는 노트북)에 연결합니다.
- 2. HDMI 또는 DisplayPort(입력) 커넥터를 통해 모니터를 두 번째 장치(컴퓨터 또는 노트북)에 연결하고 USB-C와 USB-A 연결 케이블을 사용하여 모니터의 USB-C2를 장치의 USB 커넥터에 연결합니다.
- 3. 주변 장치(키보드와 마우스)를 모니터의 USB-A(USB 다운스트림) 커넥터에 연결합니다.

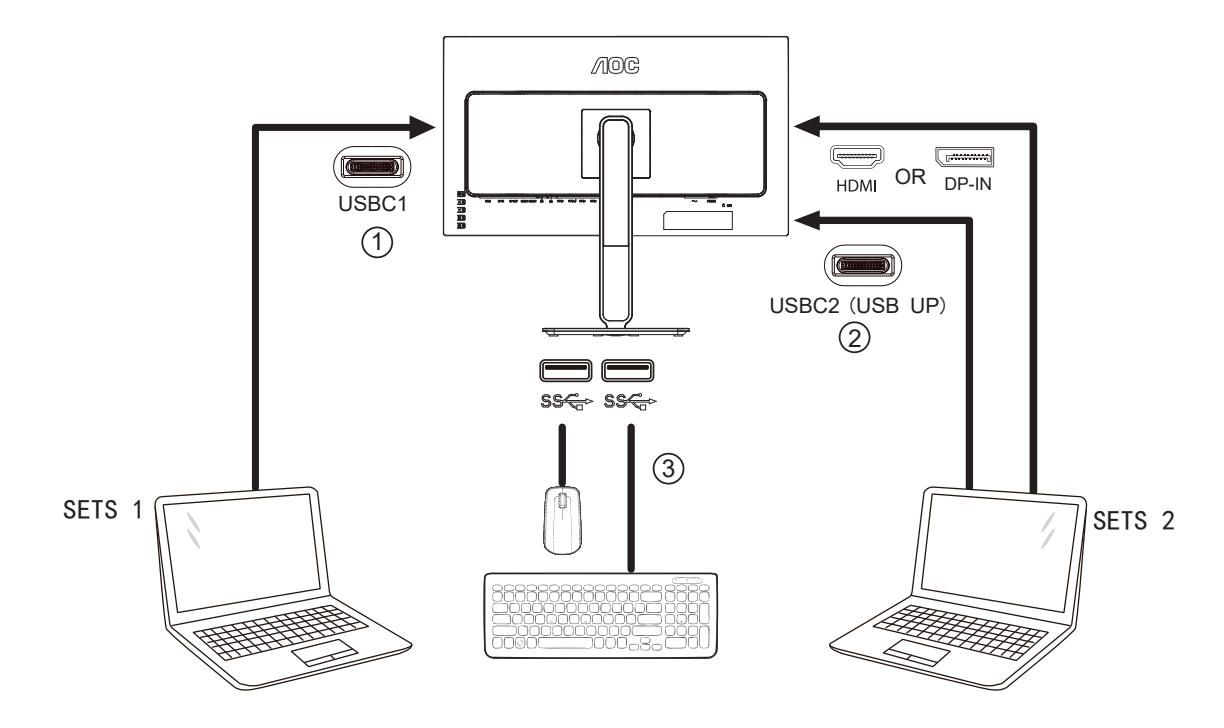

4. OSD 메뉴로 이동합니다. 필요한 경우 OSD Setup(OSD 설정) -》USB Selection(USB 선택)에서 각각 Auto(자동), USB-C1 또는 USB-C2를 설정합니다.

이를 Auto(자동)으로 설정하면 모니터에 연결된 키보드와 마우스가 표시된 신호 소스에 따라 제어 장치를 자동으로 전환합니다.

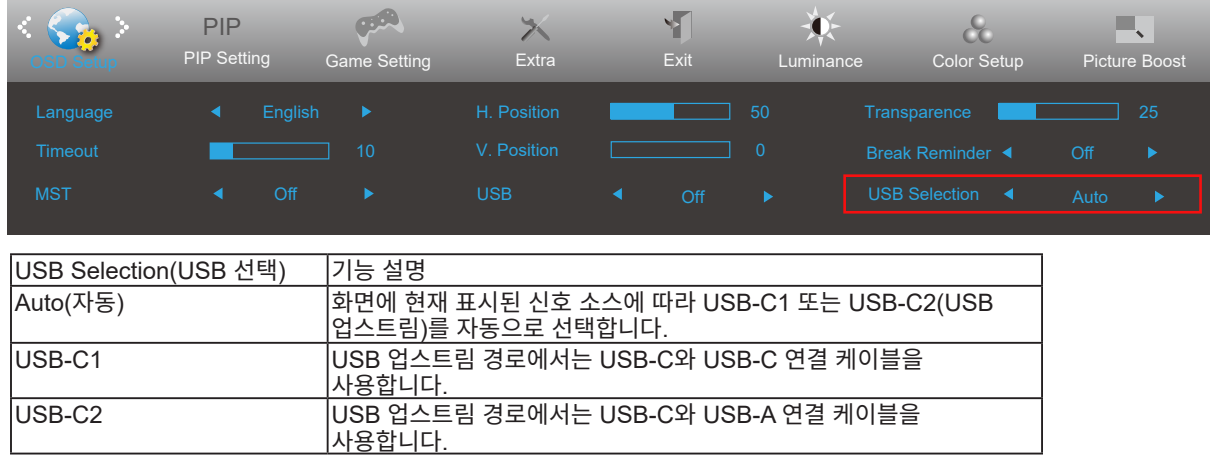

**참고:** PIP/PBP 디스플레이 모드에서 OSD 메뉴를 통해 USB 업스트림 경로를 전환하십시오.

# <span id="page-16-0"></span>**조정하기**

### **바로 가기 키**

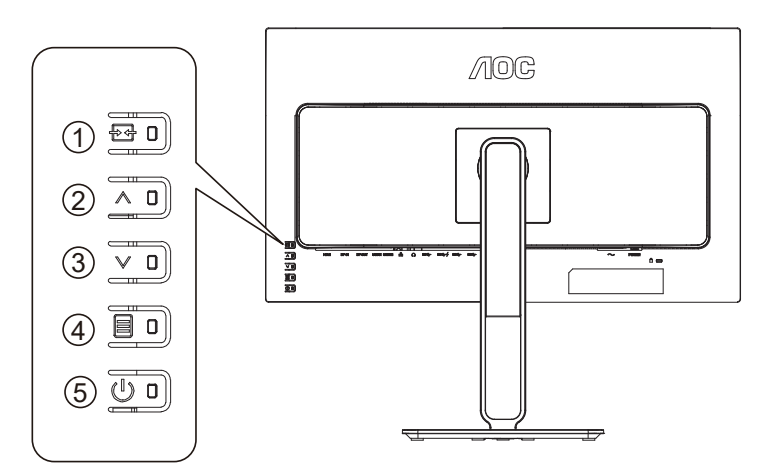

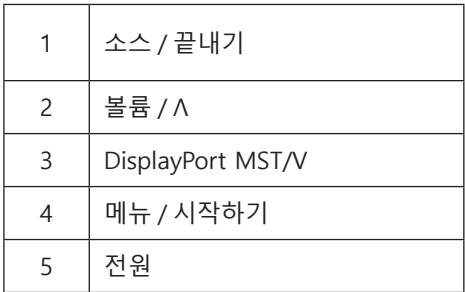

스위치

전원 키를 눌러 모니터를 켜거나 끕니다 .

메뉴 / 선택

OSD 메뉴가 닫혀 있는 경우 이 버튼을 눌러 OSD 메뉴를 활성화하거나 기능 조정을 확인합니다 .

볼륨 / 증가

OSD 메뉴가 닫히면 "Λ"키를 눌러 볼륨 조절 막대를 열고 "V"또는 "Λ"키를 눌러 헤드폰 출력 볼륨을 조정하십시오 .

소스 스위칭 / 종료

OSD 메뉴가 꺼져있을 때이 키를 눌러 신호 소스 전환 기능을 활성화하고이 키를 계속 눌러 정보 표시 줄에 표시된 신호 소스를 선택한 다음 메뉴 키를 눌러 선택한 신호 소스에 맞게 조정하십시오 . OSD 메뉴가 활성화되면이 버튼은 종료 키 역할을합니다 (OSD 메뉴를 종료 )

DisplayPort MST/Minus

OSD 메뉴가 꺼져 있는 경우 "∨" 버튼을 눌러 DisplayPort MST 를 켜거나 끕니다 . (OSD 메뉴에서 "입력 선택"이 "자동"이거나 "HDMI"인 경우 기본적으로 MST 기능이 꺼져 있어 조정할 수 없습니다 .)

Clear Vision( 선명한 비전 )

- 1. OSD 가 없는 경우 "V" 버튼을 눌러 Clear Vision( 선명한 비전 ) 을 활성화합니다 .
- 2. "V" 또는 "Λ" 버튼을 사용하여 약하게 , 중간 , 강하게 또는 끄기 설정을 선택합니다 . 기본 설정은 "끄기"입니다 .

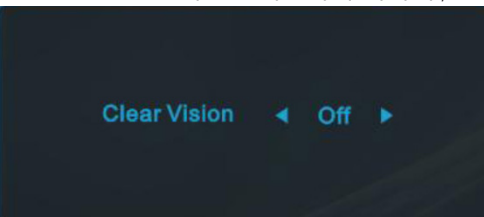

3. "V" 버튼을 5 초 동안 누르고 있어 Clear Vision Demo( 선명한 비전 데모 ) 를 활성화하면 "선명한 비전 데모 : 켜기"이 5 초 동안 화면에 표시됩니다 . "V" 버튼을 다시 5 초 동안 누르고 있으면 Clear Vision Demo( 선명한 비전 .<br>**데모 ) 가 꺼집니다.** 

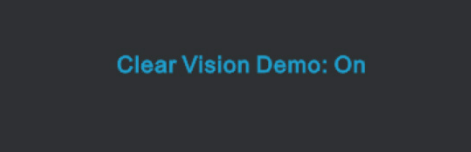

Clear Vision( 선명한 비전 ) 기능은 낮은 해상도와 흐린 이미지를 선명하고 생생한 이미지로 변환하여 최상의 이미지 보기 경험을 제공합니다 .

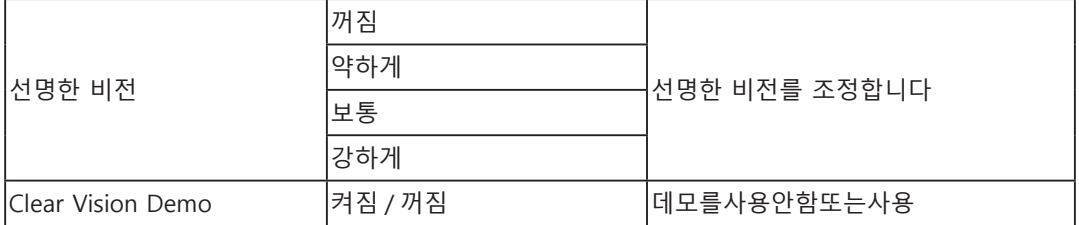

### <span id="page-18-0"></span>**OSD Setting(OSD 설정 )**

**제어 키에 대한 기본 및 간단한 사용법 .**

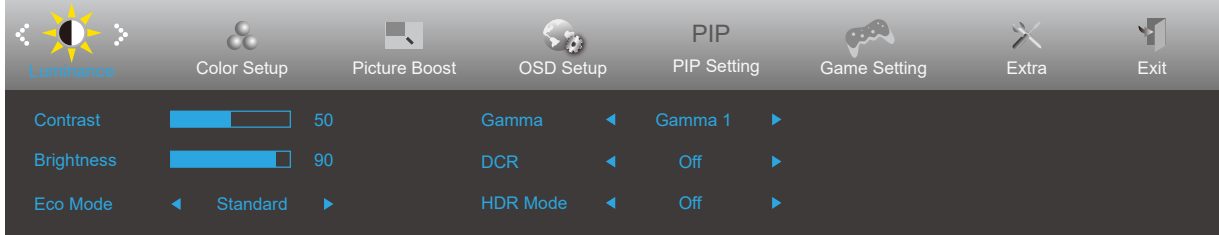

- **4). 메뉴 버튼**을 눌러 OSD 창을 활성화합니다 .
- 5). V 또는 Λ을 눌러서 기능을 탐색할 수 있습니다 . 원하는 기능이 강조 표시되면 MENU( 메뉴 ) 버튼을 눌러 이를 활성화합니다 . 하위 메뉴 기능을 탐색하려면 V 또는 Λ 누르십시오 . 원하는 기능이 강조 표시되면 MENU( 메뉴 ) 버튼을 눌러 활성화합니다 .
- 6). V 또는 Λ을 눌러서 선택할 기능을 설정을 변경할 수 있습니다 . AUTO( 자동 ) 버튼을 눌러 끝냅니다 . 다른 기능을 조정하려면 단계 2-3 을 반복하십시오 .
- 7). OSD 잠금 기능 : OSD 를 잠그려면 모니터가 꺼져 있는 동안 MENU( 메뉴 ) 버튼을 누르고 있은 후 전원 버튼을 눌러 모니터를 켭니다 . OSD 잠금을 해제하려면 모니터가 꺼져 있는 동안 MENU( 메뉴 ) 버튼을 누르고 있은 후 전원 버튼을 눌러 모니터를 켭니다 .

참고 :

- 1). 제품에 신호 입력이 하나만 있는 경우 "Input Select"( 입력 선택 ) 이 비활성화됩니다 .
- 2). 제품의 화면 크기가 4 : 3 이거나 입력 신호 해상도가 기본 해상도 인 경우 " 이미지 비율 " 항목이 유효하지 않습니다 .
- 3). ECO 모드 ( 표준 모드 제외 ), DCR, DCB 모드 및 창 강조 표시의 네 가지 상태는 한 번에 하나의 상태 만 표시 할 수 있습니다 .

### <span id="page-19-0"></span>**Luminance( 휘도 )**

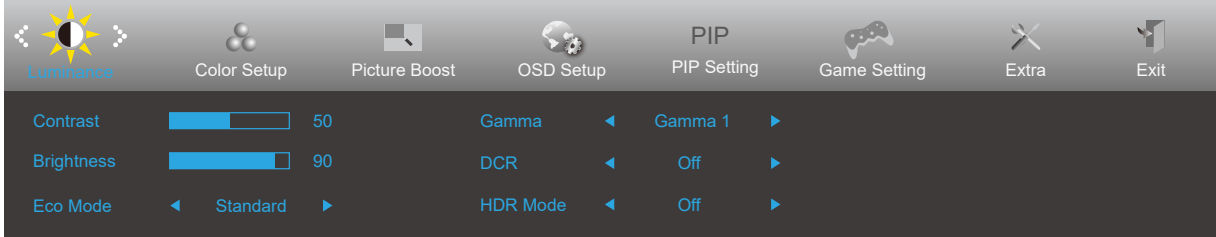

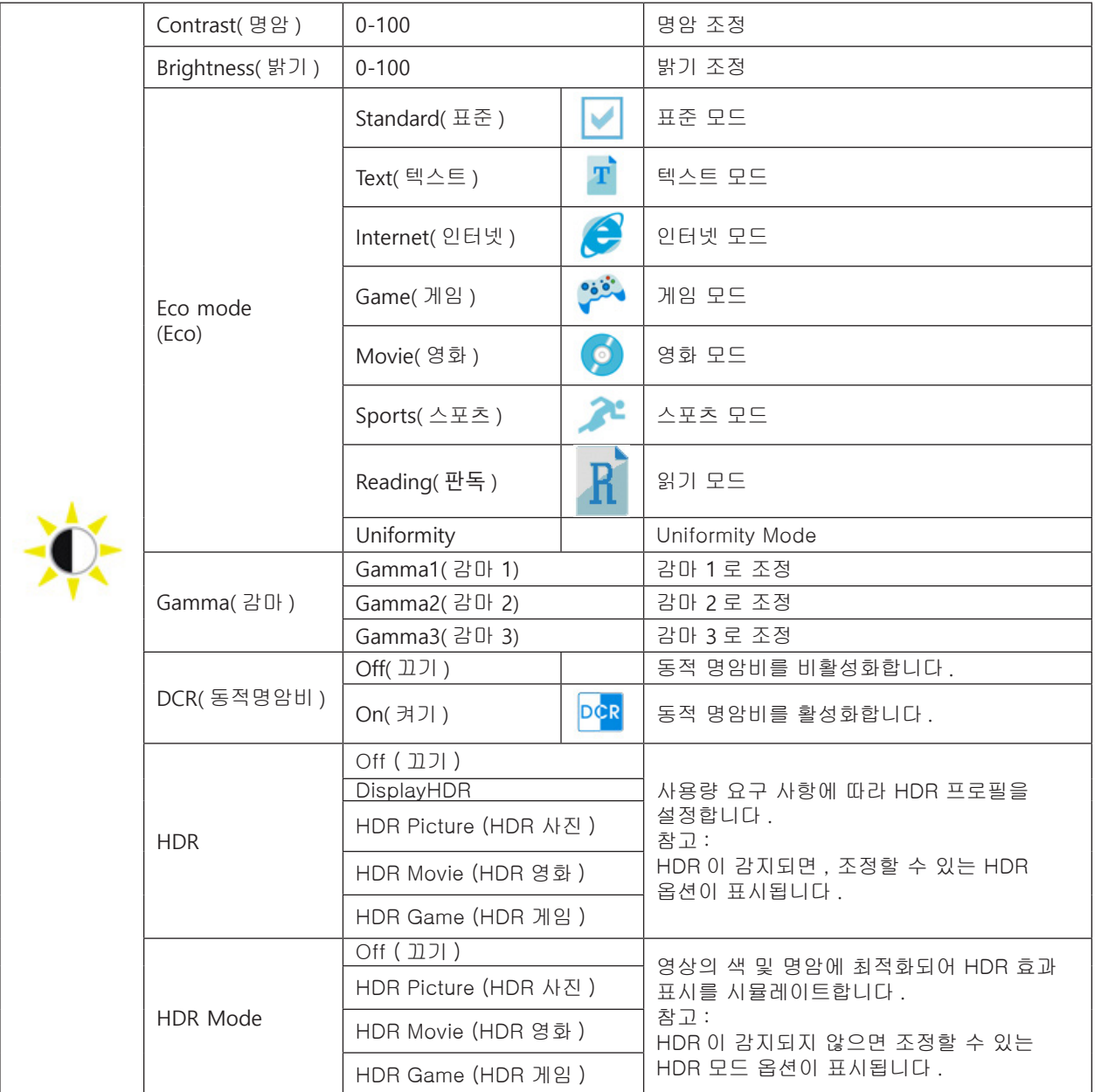

노트 :

"HDR Mode(HDR 모드 )"가 "non-off( 끄지 않음 )"로 설정된 경우 "Contrast( 명암 )", "Brightness( 밝기 )", "Gamma( 감마 )" 항목을 조정할 수 없습니다 .

"HDR Mode(HDR 모드 )"가 "non-off( 끄지 않음 )"로 설정된 경우 "Contrast( 명암 )", "Brightness( 밝기 )", "Eco mode( 절전 모드 )", "Gamma( 감마 )", "DCR" 항목을 조정할 수 없습니다 .

색상 설정에서 색 공간이 sRGB 또는 DCI-P3 로 설정된 경우 명암 , 밝기 시나리오 모드 , 감마 및 HDR/HDR 모드 항목을 조정할 수 없습니다 .

### <span id="page-20-0"></span>**Color Setup( 색상 설정 )**

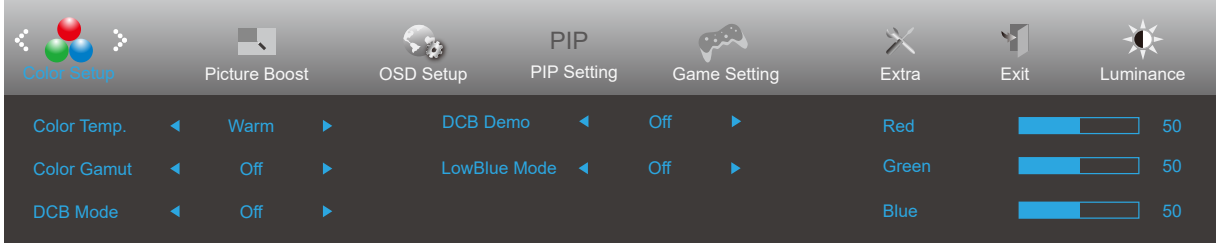

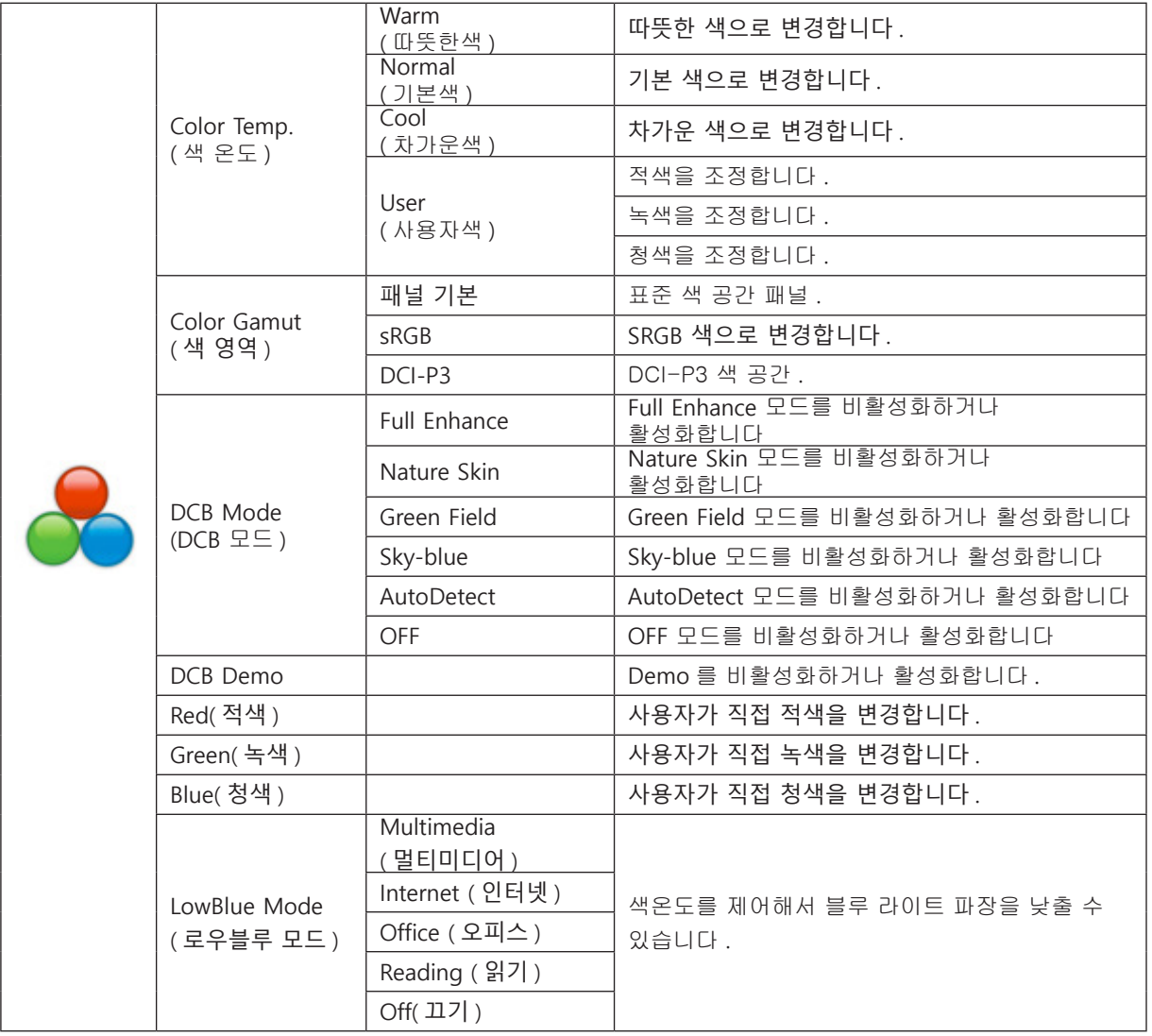

노트 :

" 휘도 " 의 "HDR 모드 " 가 꺼짐이 아닌 상태로 설정되어 있으면 " 색상 설정 " 의 모든 항목을 조정할 수 없습니다 . 색 공간이 sRGB 또는 DCI-P3 로 설정된 경우 색 설정 아래의 다른 모든 항목을 조정할 수 없습니다 .

### <span id="page-21-0"></span>**Picture Boost( 화면설정 )**

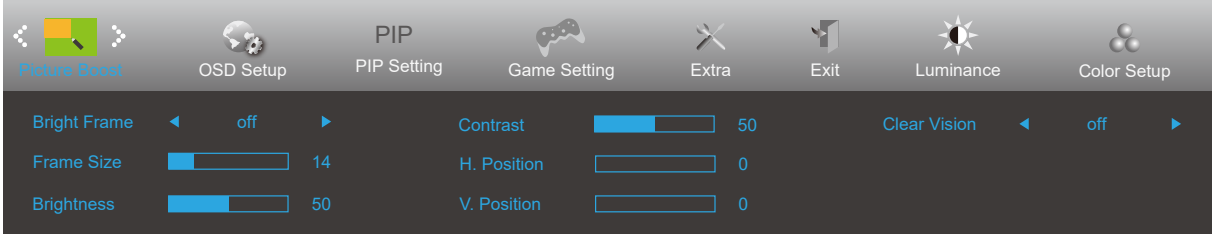

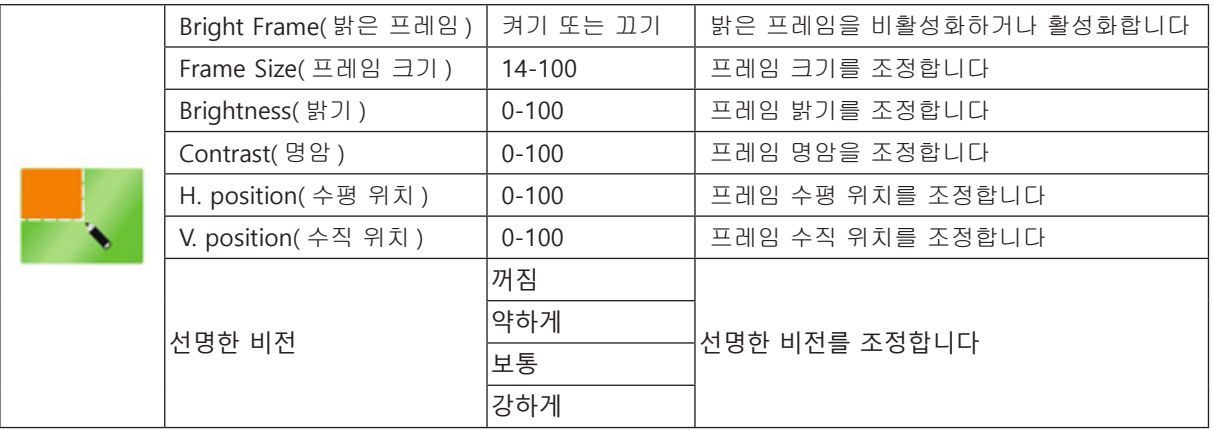

노트 :

" 휘도 " 의 "HDR 모드 " 가 꺼짐이 아닌 상태로 설정되어 있으면 " 화면설정 " 의 모든 항목을 조정할 수 없습니다 .

### <span id="page-22-0"></span>**OSD Setup(OSD 설정 )**

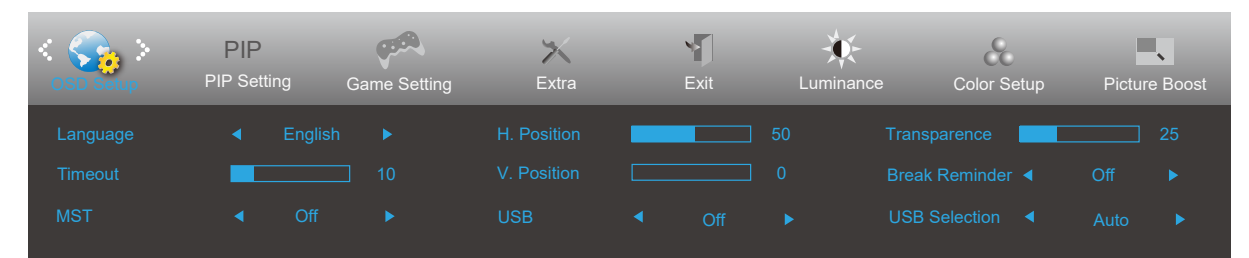

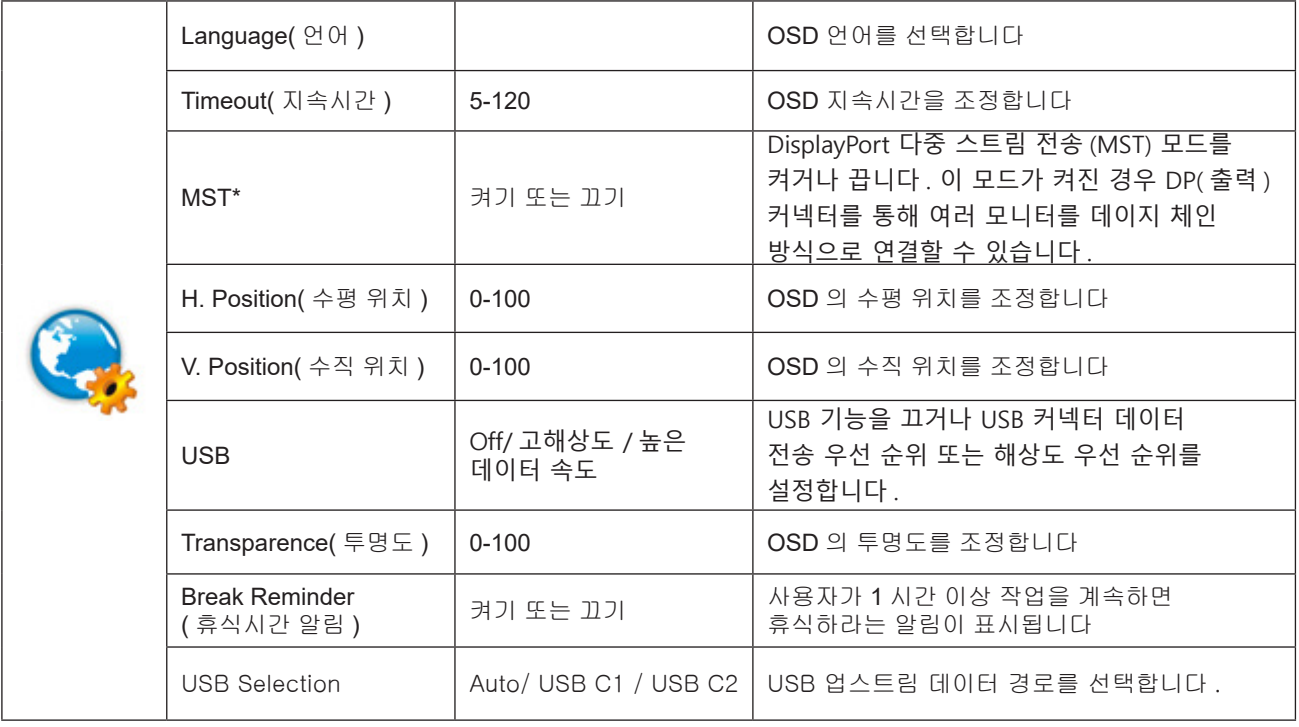

노트 :

\* : DP MST( 다중 스트림 전송 ) 모드는 DSC 를 지원하는 그래픽 카드를 사용해야 합니다 . 입력 신호 소스가 DP 또는 USB-C1 인 경우 , MST 가 자동으로 켜집니다 . PIP/PBP 가 켜진 경우 기본적으로 MST 가 꺼져 있으며 조정할 수 없습니다 .

### <span id="page-23-0"></span>**PIP Setting (PIP 설정 )**

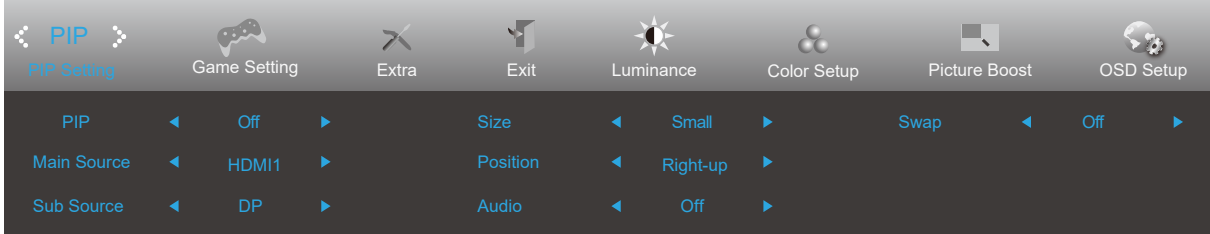

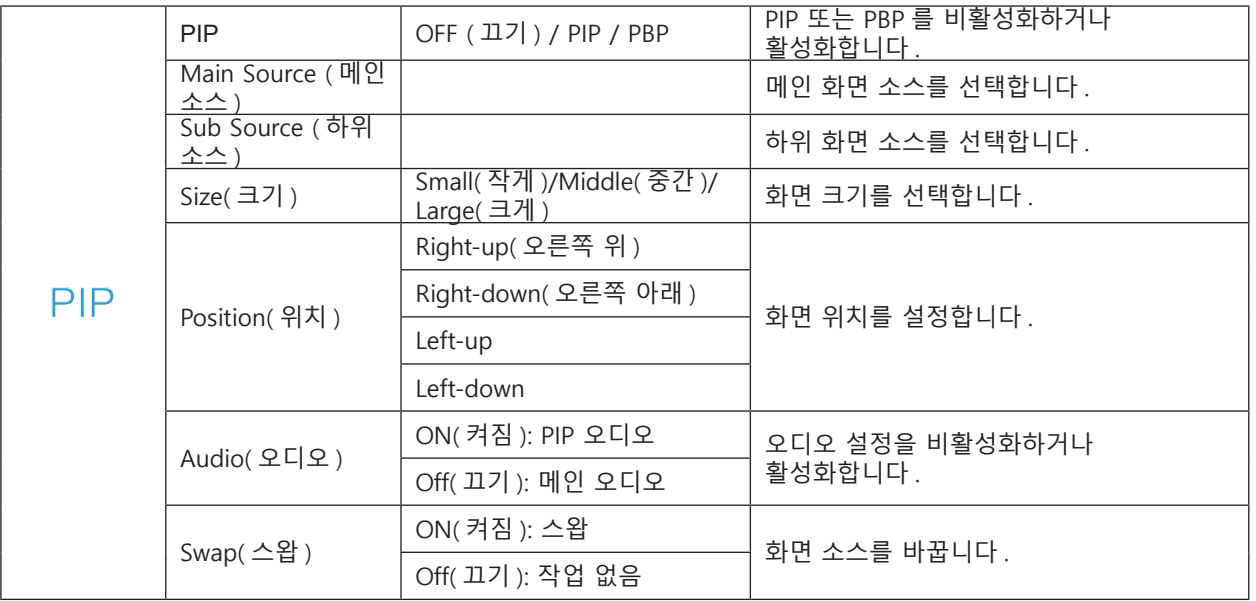

노트 :

PBP/PIP 가 꺼진 경우 기본 소스 / 하위 소스 입력 호환성은 다음과 같습니다 .

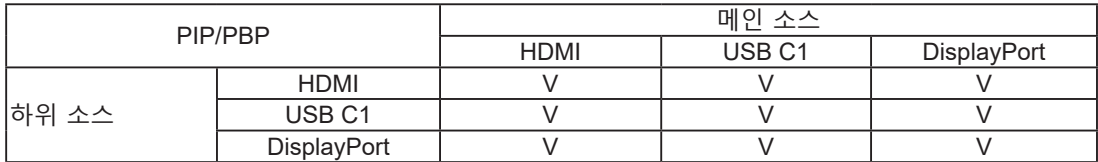

PIP/PBP 가 켜진 경우 OSD 메뉴의 일부 색상 관련 조정은 기본 사진에만 적용되나 하위 사진에는 적용되지 않습니다 . 따라서 기본 사진과 하위 사진의 색상이 서로 다를 수 있습니다 .

### <span id="page-24-0"></span>**Game Setting( 게임 설정 )**

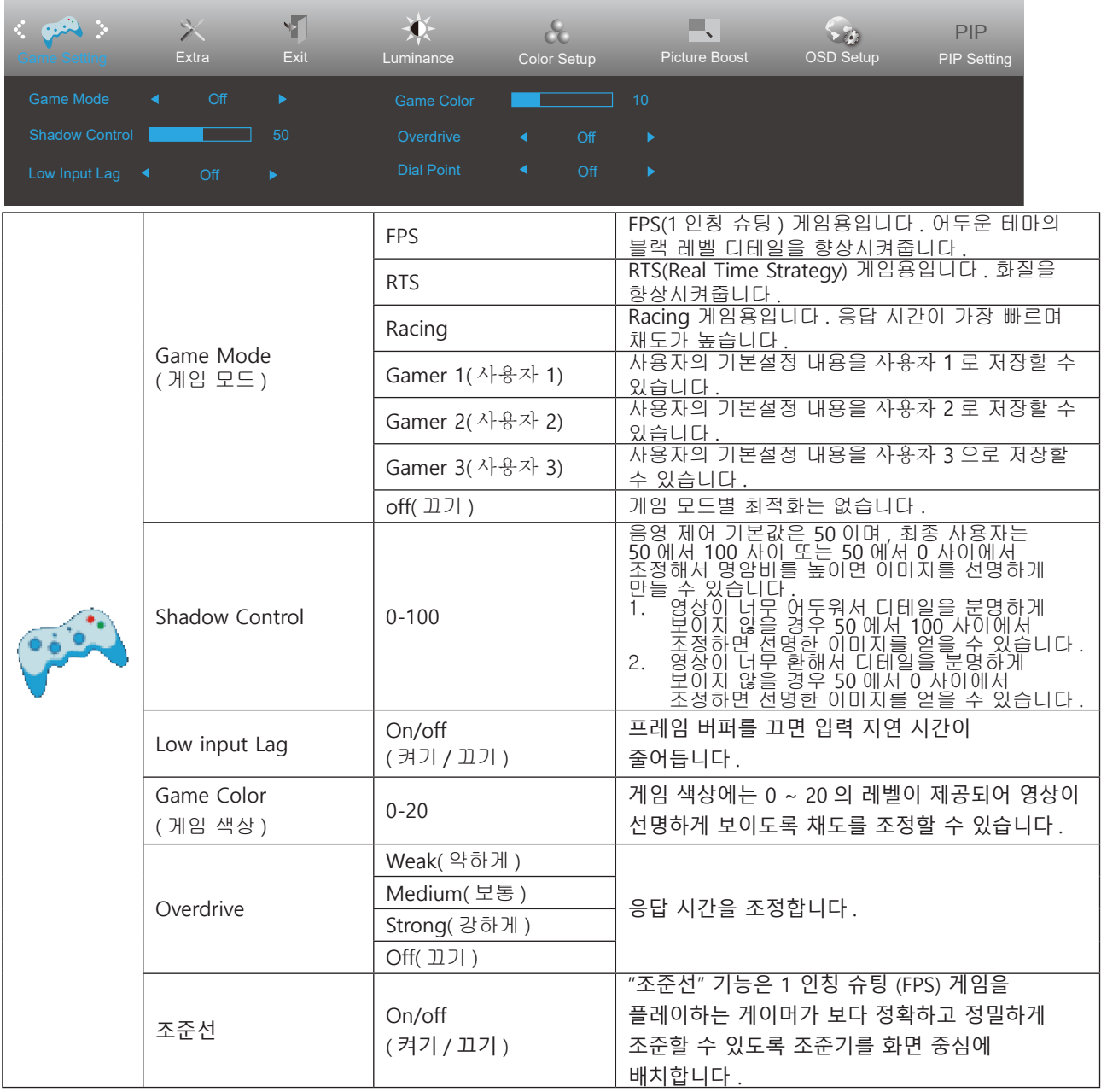

노트 :

HDR 모드 또는 밝기 아래의 HDR 이 끄지 않음 (non-off) 상태로 설정된 경우 게임 설정에서 게임 모드, 다크 필드 제어 및 게임 톤 항목을 조정할 수 없습니다 .

색 설정에서 색 공간이 sRGB 또는 DCI-P3 로 설정된 경우 게임 모드 , 다크 필드 제어 및 게임 톤 항목을 조정할 수 없습니다 .

### <span id="page-25-0"></span>**Extra( 부가기능 )**

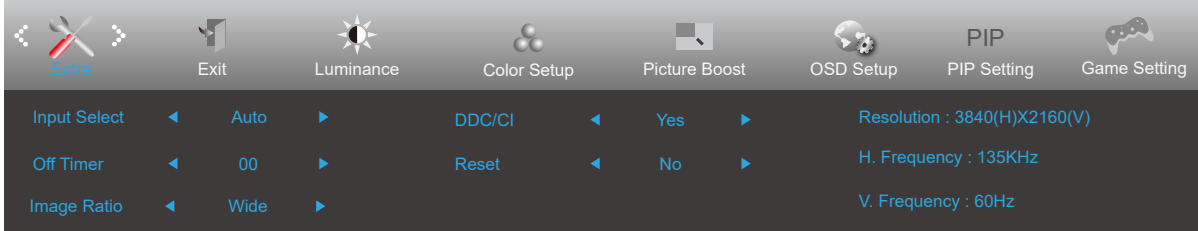

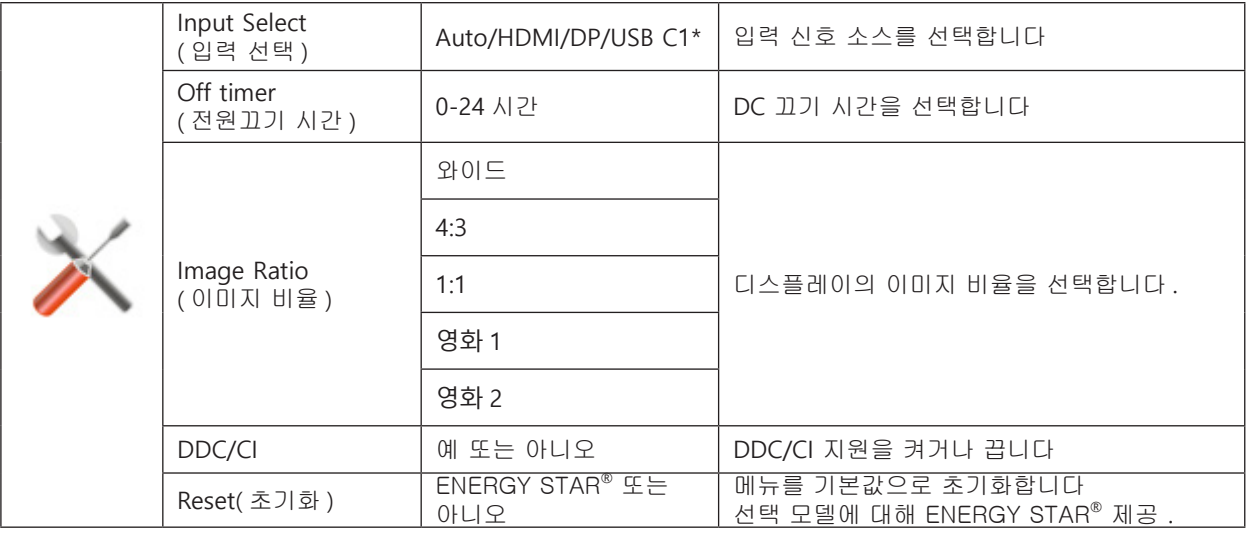

노트 :

\*: 장치가 USB-C(DisplayPort Alt) 기능을 지원해야 합니다 .

이 기능을 처음 또는 OSD 메뉴 재설정 작업 후 사용할 경우 USB 기능이 기본적으로 꺼져 있어 USB-C 가 전원을 공급할 수 없습니다 . 이 경우 다음과 같은 방법으로 이 기능을 다시 켤 수 있습니다 .

1) 모니터를 두 번 켰다가 끕니다 .

2) OSD 메뉴의 OSD 설정에서 USB 옵션을 끄지 않음 (non-off) 상태로 설정합니다 .

### <span id="page-26-0"></span>**Exit( 나가기 )**

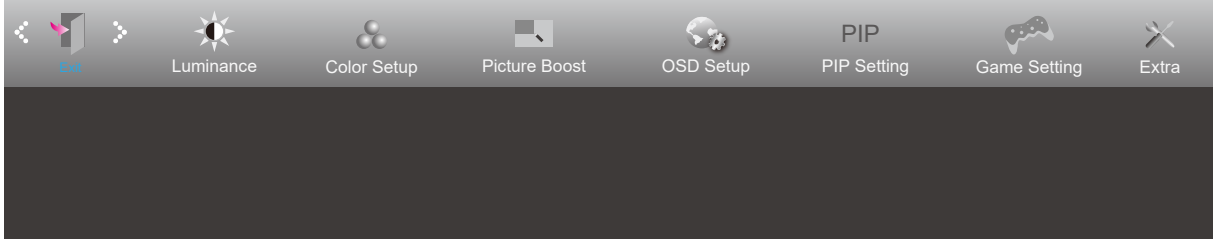

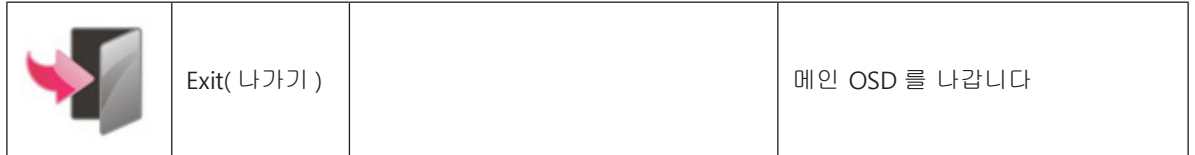

# <span id="page-27-0"></span>**LED 표시등**

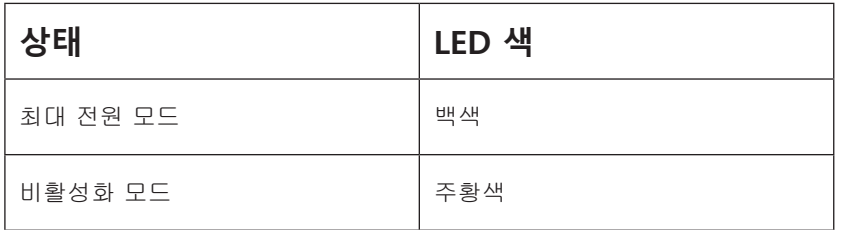

# <span id="page-28-0"></span>**문제 해결**

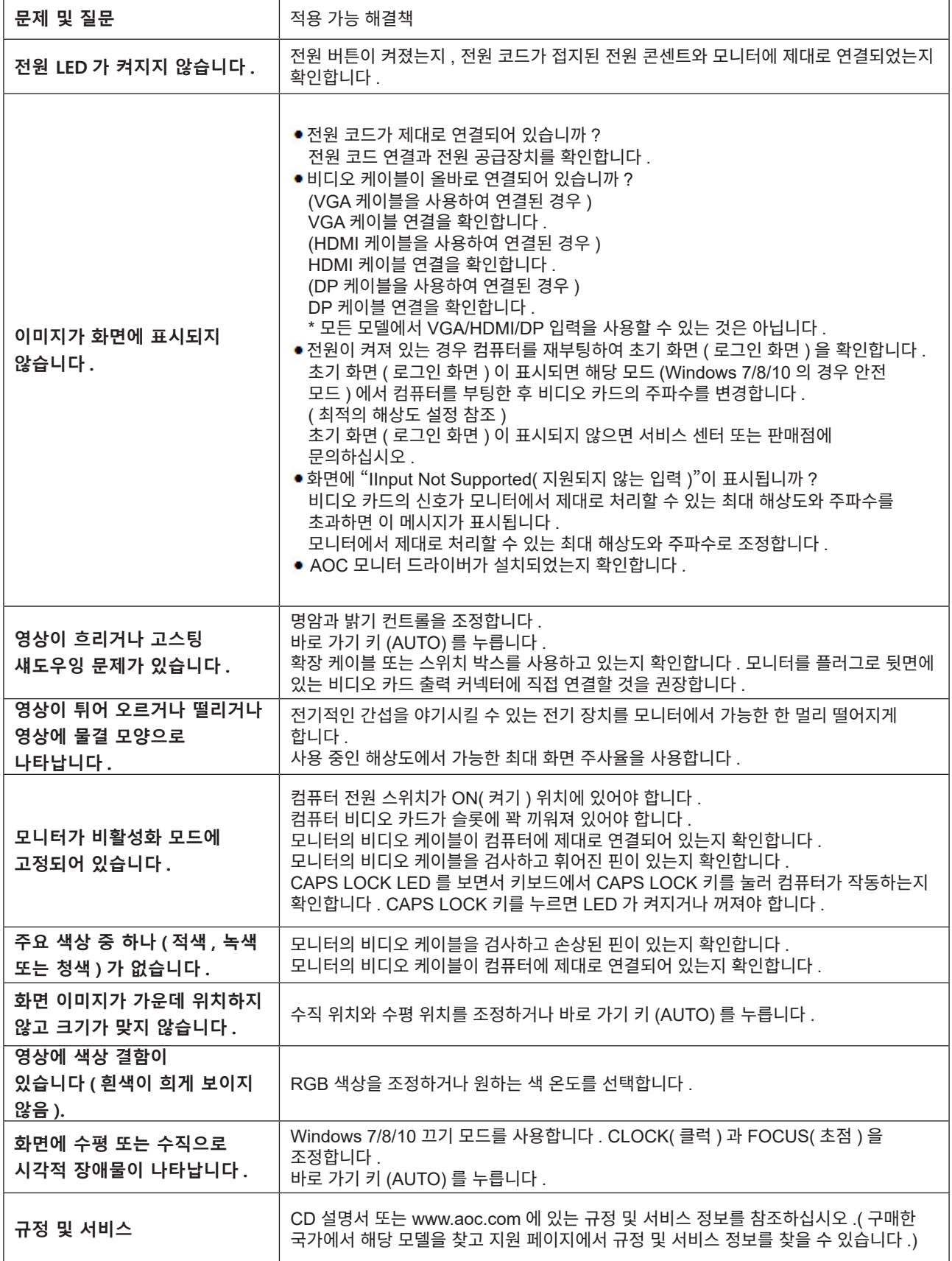

# <span id="page-29-0"></span>**사양**

# **일반 사양**

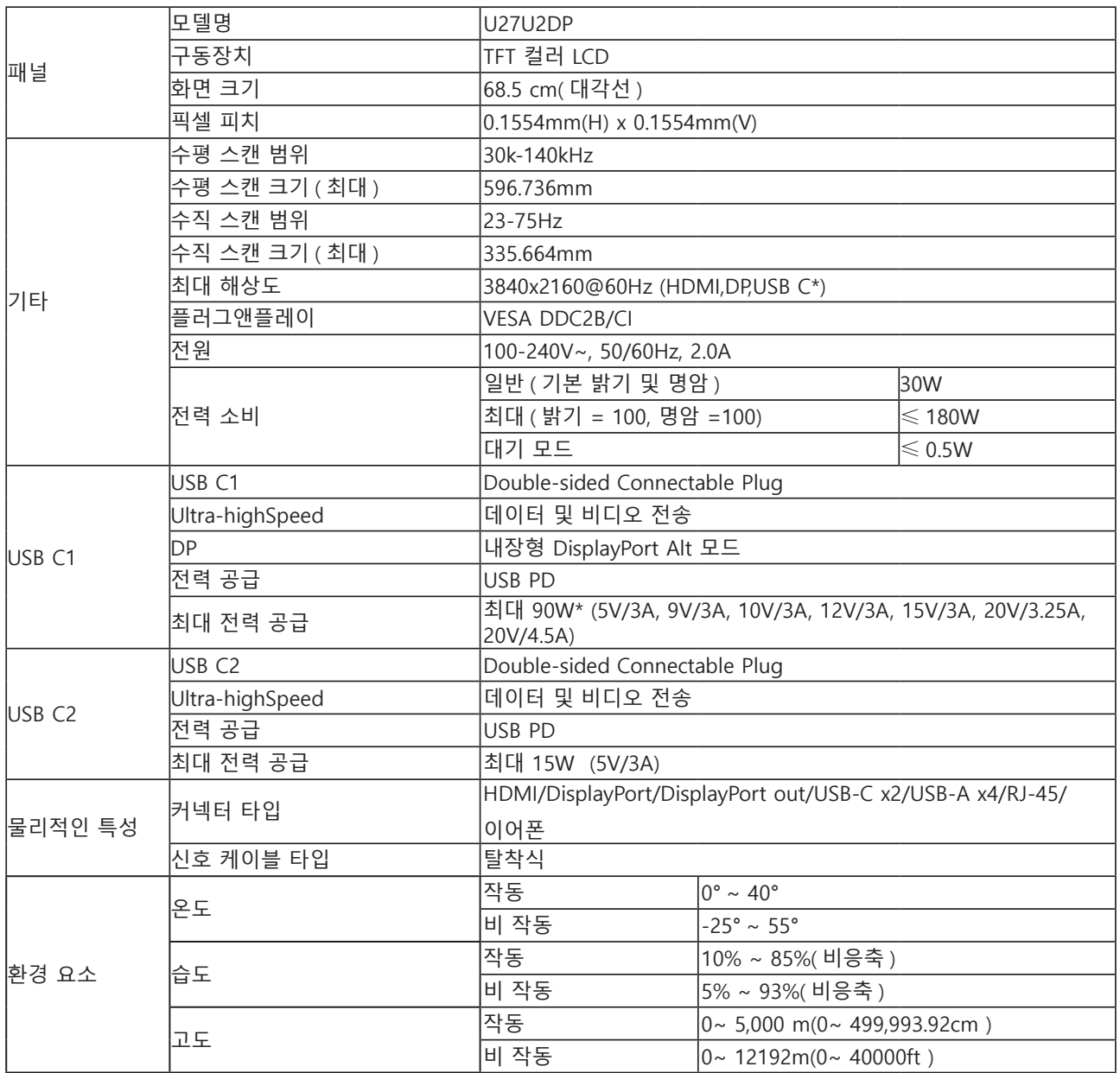

### **참고:**

1). 본 제품이 지원하는 최대 디스플레이 색상 수는 10억 7천만 가지이며, 설정 조건은 다음과 같습니다. (일부 그래픽 카드의 경우 출력 제한으로 인해 차이가 있을 수 있습니다.)

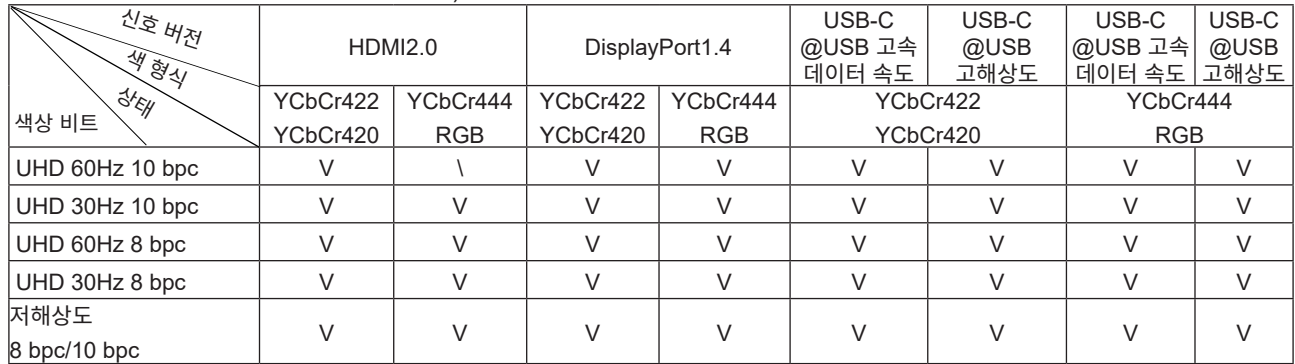

USB-C는 DSC를 지원하는 그래픽 카드를 사용해야 합니다. DSC 지원에 대해서는 그래픽 카드 제조업체에 문의하십시오.

2). USB-C(DisplayPort Alt)(HBR3) 신호가 입력되고, 최대 해상도가 3840×2160@60Hz입니다. USB-C(DP Alt) (HBR2) 신호가 입력되고 USB가 고해상도로 설정된 경우 최대 해상도가 3840×2160@60Hz입니다.

3). 다기능 USB-C 커넥터(USB-C1)의 최대 외부 출력 전력은 90W입니다. 출력 전력은 사용 상황이나 환경에 따라, 또는 다른 유형의 노트북과 연결될 경우 다를 수 있습니다. 특정 데이터는 실제 상황에 따라 변할 수 있습니다. 모니터 작동 상태가 USB-C 출력 전력에 미치는 영향은 다음 표를 참조하십시오.

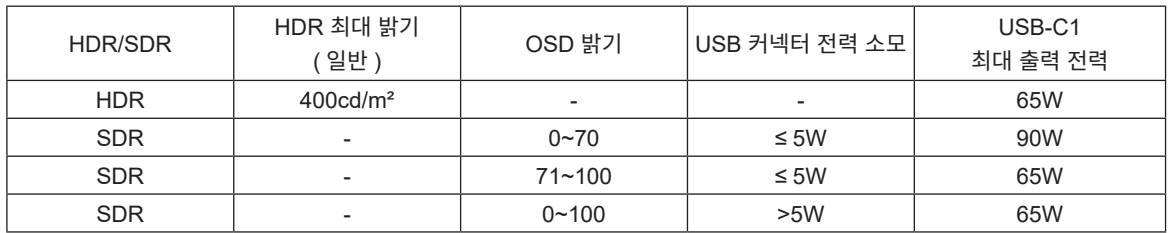

# <span id="page-31-0"></span>**사전 설정된 디스플레이 모드**

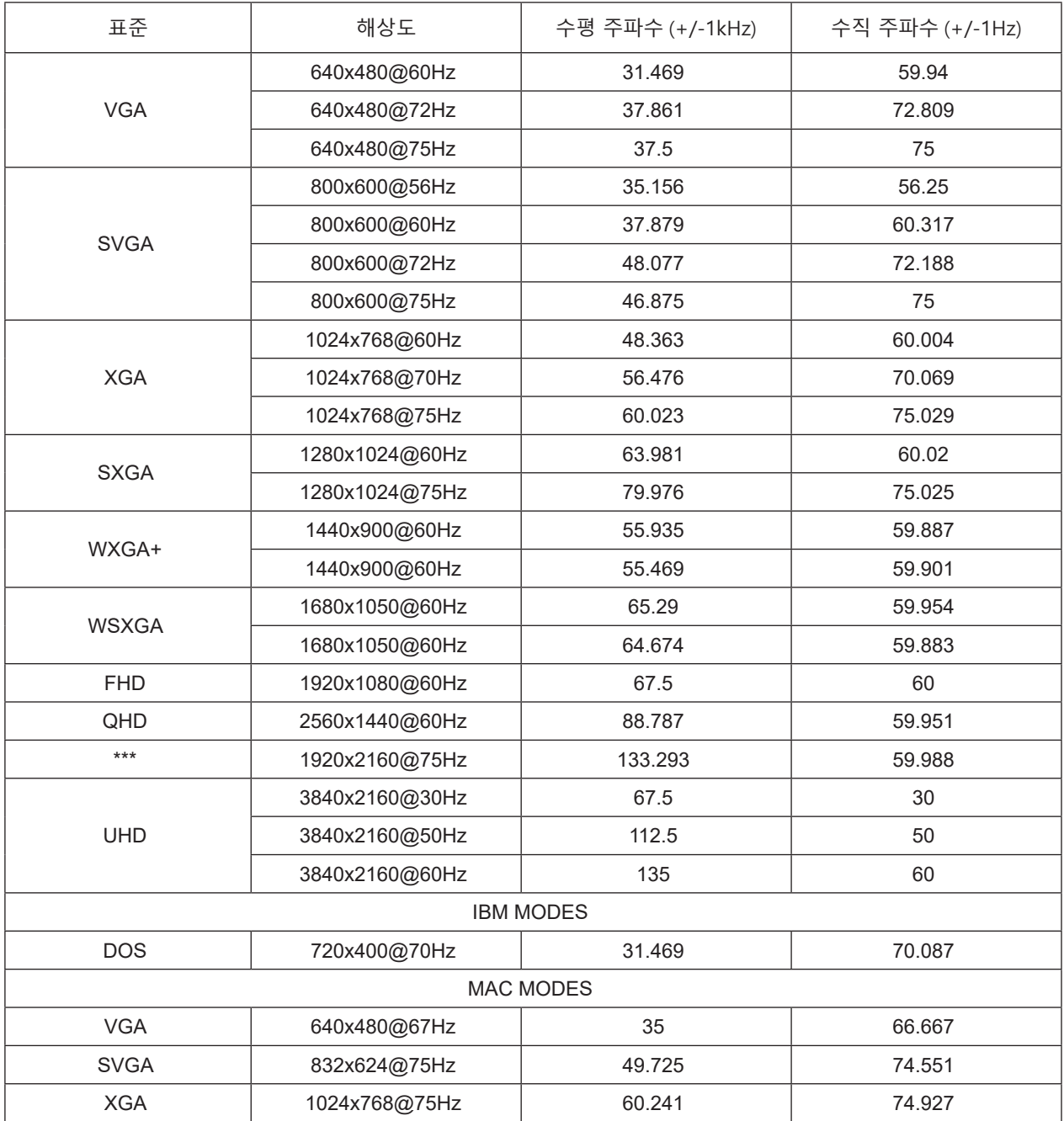

노트 : VESA 표준에 따라 다른 운영 체제 및 그래픽 카드의 화면 주사율 ( 필드 주파수 ) 을 계산할 때 특정 오류 (+/- 1Hz) 가 발생할 수 있습니다 . 호환성을 높이기 위해 이 제품의 공칭 화면 주사율은 반올림했습니다 . 실제 제품을 참조하십시오 .

# <span id="page-32-0"></span>**핀 지정**

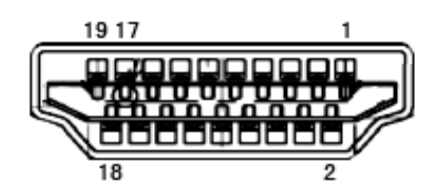

#### 19 핀 컬러 디스플레이 신호 케이블

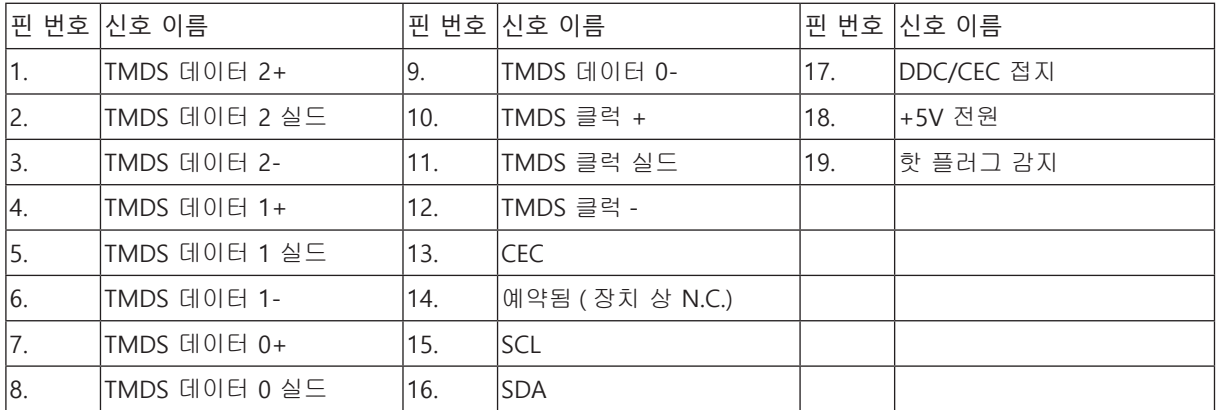

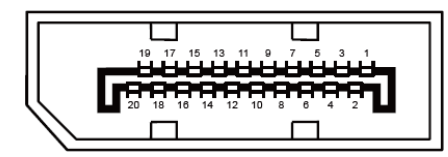

20 핀 컬러 디스플레이 신호 케이블

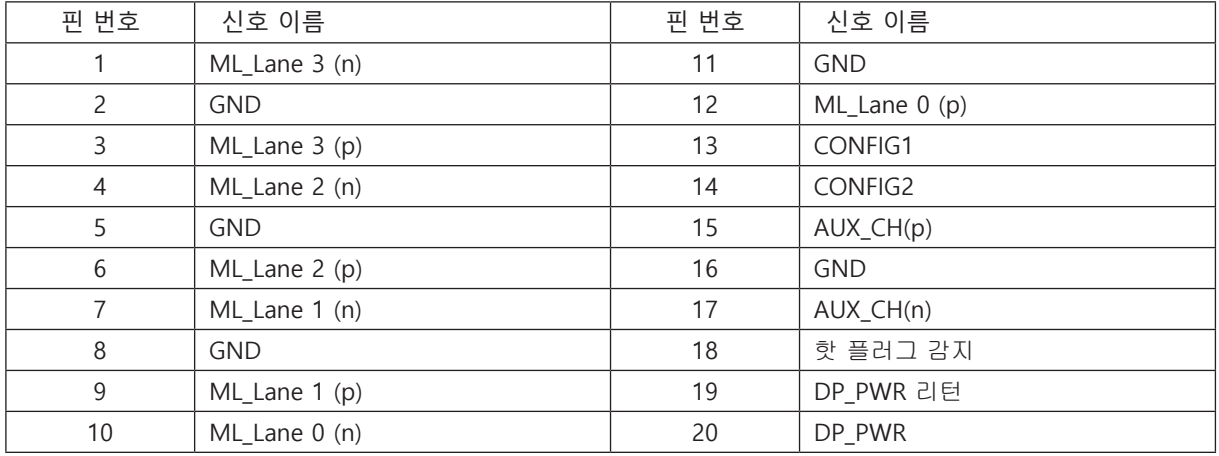

### <span id="page-33-0"></span>**플러그앤플레이**

### DDC2B **플레이앤플러그 기능**

이 모니터에는 VESA DDC 표준에 따라 VESA DDC2B 가 탑재되어 있습니다 . 이로써 모니터에서 호스트 시스템에 자신의 ID 을 알릴 수 있고 , 사용 중인 DDC 의 레벨에 따라 자신의 디스플레이 성능에 대한 추가 정보도 보낼 수 있습니다 .

DDC2B 은 I2C 프로토콜에 기반한 양방향 데이터 채널입니다 . 호스트는 DDC2B 채널을 통해 EDID 정보를 요청할 수 있습니다 .